# **Használati útmutató** Full HD vezérlőegység, USB-képtároló Orvostechnikai endoszkópos vezérlőegység

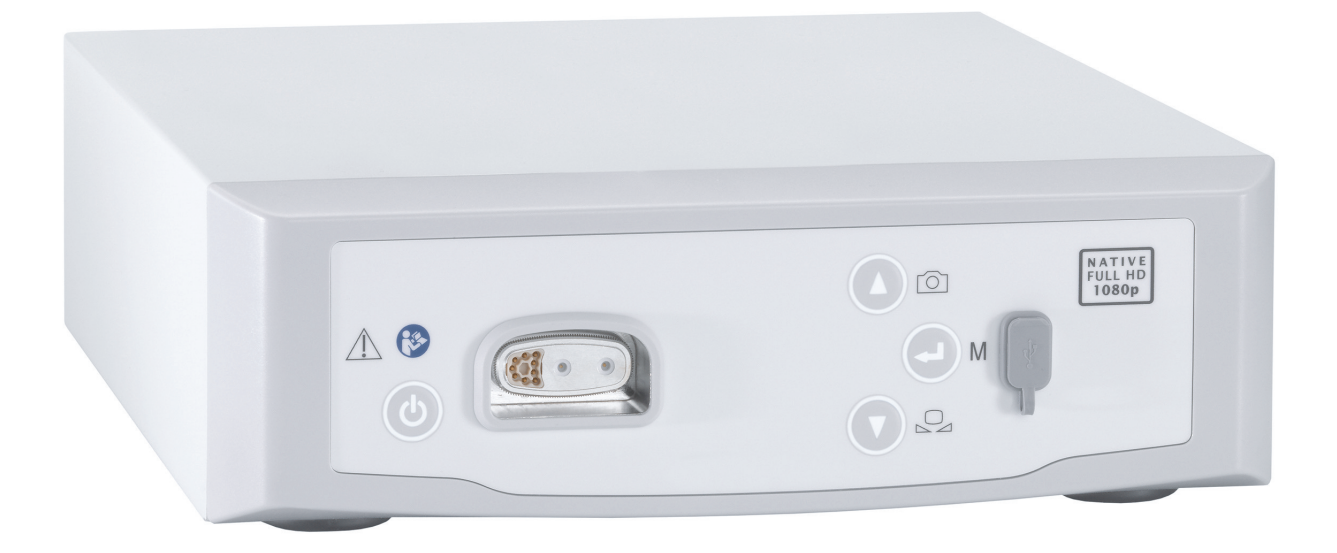

TPA563-000-16 Version: C 2021 - Jan - 28

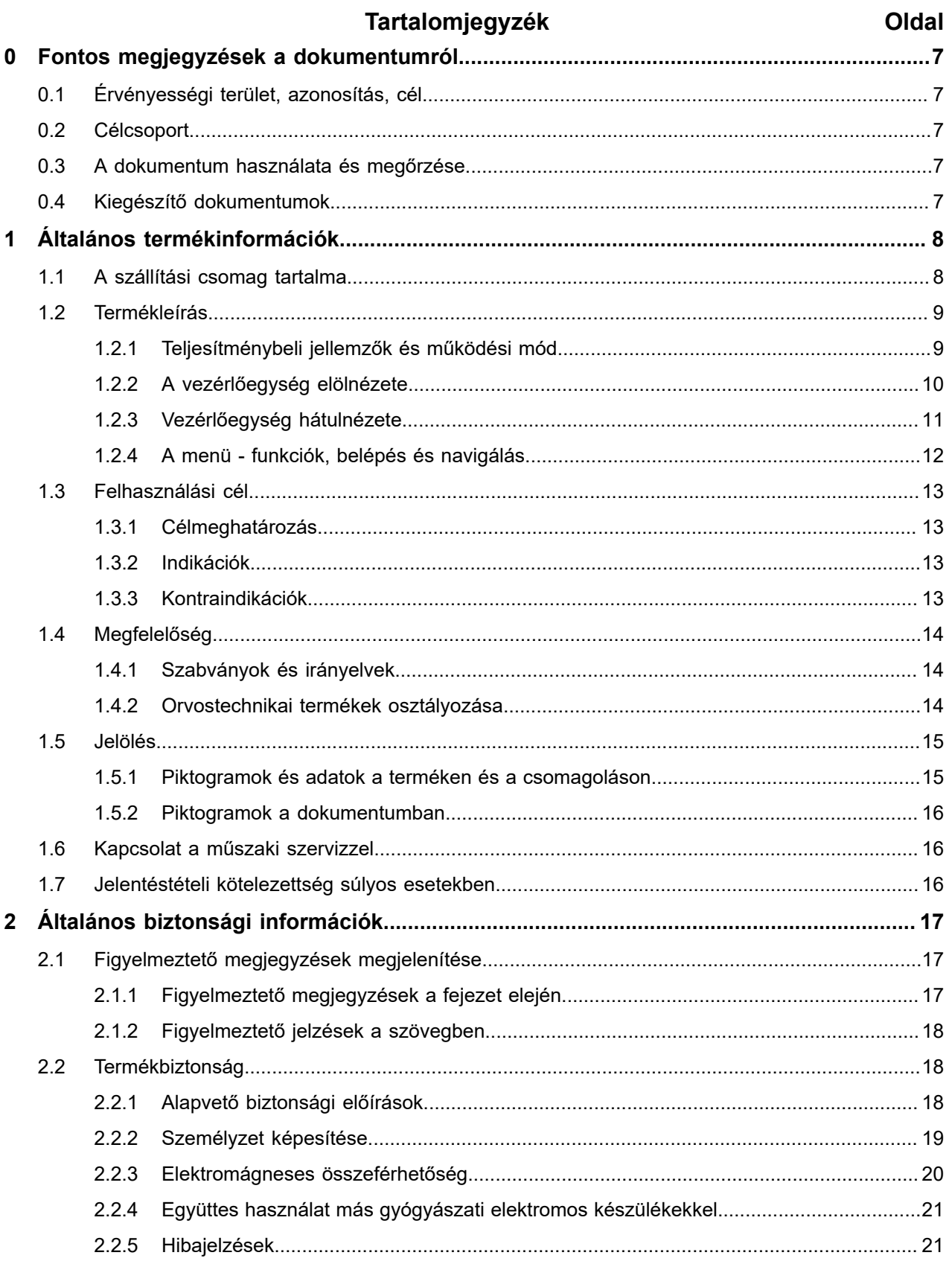

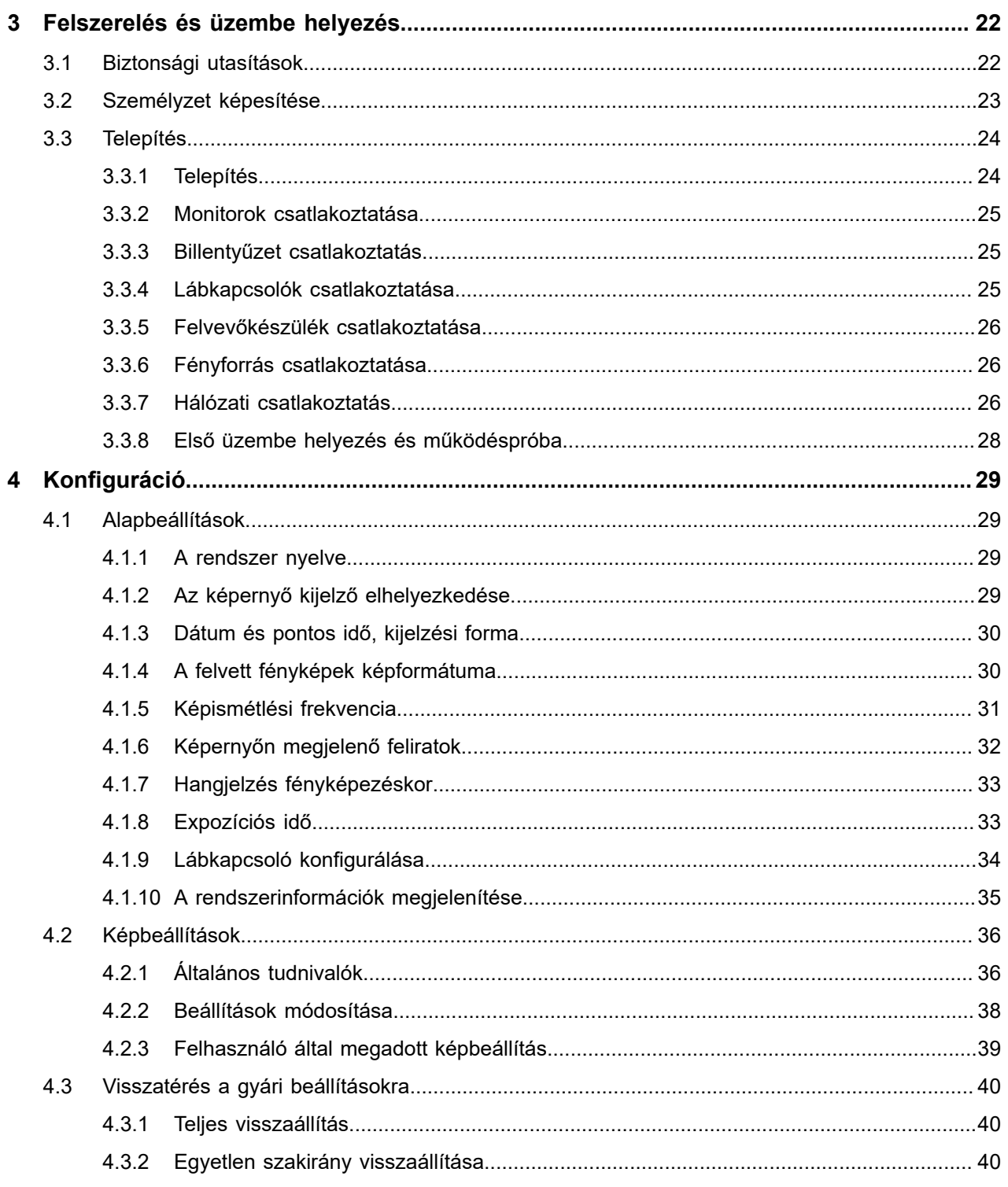

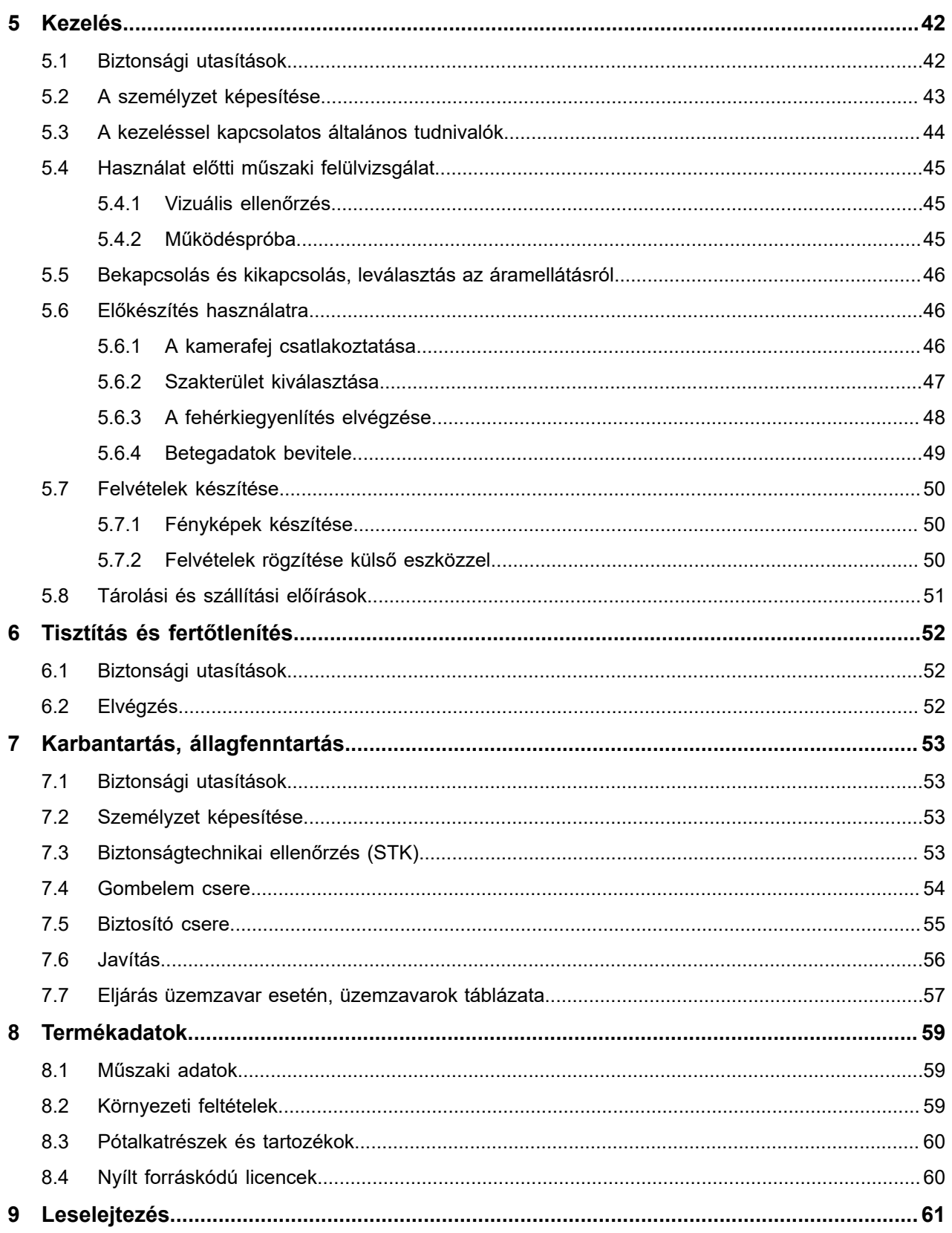

0.1 Érvényességi terület, azonosítás, cél

## <span id="page-6-0"></span>**0 Fontos megjegyzések a dokumentumról**

#### <span id="page-6-1"></span>**0.1 Érvényességi terület, azonosítás, cél**

A használati útmutató a következő termékre érvényes:

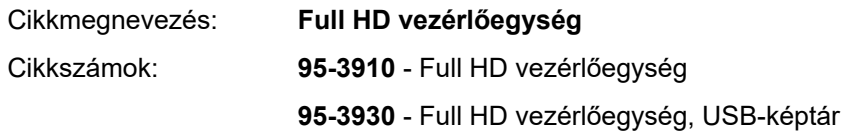

A használati útmutató a termék elválaszthatatlan része, és minden információt tartalmaz, amelyekre a felhasználónak és az üzemeltetőnek a biztonságos és rendeltetésszerű használathoz szüksége van.

#### <span id="page-6-2"></span>**0.2 Célcsoport**

A használati utasítás orvosoknak, asszisztenseknek, gyógyászati technikusoknak és a steril termékekről gondoskodó dolgozóknak szól, akiket a termék telepítésével, kezelésével, karbantartásával, üzemben tartásával és regenerálásával megbíztak.

#### <span id="page-6-3"></span>**0.3 A dokumentum használata és megőrzése**

Kijelölt helyen tartsa a használati utasítást és gondoskodjon róla, hogy a nevezett célcsoport számára bármikor hozzáférhető legyen.

A termék elidegenítése vagy használati helyének megváltozása esetén adja át a használati utasítást is a következő tulajdonos részére.

#### <span id="page-6-4"></span>**0.4 Kiegészítő dokumentumok**

Elektromágneses összeférhetőség Az elektromágneses kompatibilitással (a továbbiakban angolul rövidítve: EMC) szemben támasztott követelmények leírását a külön mellékelt brosúra tartalmazza

#### **IEC 60601-1-2 szerinti**

gyógyászati elektromos készülékek

Telepítéskor és használat közben vegye figyelembe a brosúra előírásait, tájékoztatásait.

Kamerafej használati útmutató A termék biztonságos használata érdekében tartsa be az alkalmazott kamerafej használati utasítását is.

## <span id="page-7-0"></span>**1 Általános termékinformációk**

### <span id="page-7-1"></span>**1.1 A szállítási csomag tartalma**

A termék szállítási tartalma:

- 1 db vezérlőegység  $\blacksquare$
- 1 db DVI-kábel (2 m)  $\blacksquare$
- 2 db 3,5 mm-es Jack-dugós kábel (1,2 m)  $\blacksquare$
- 1 db kábel az MIS-Bus csatlakozáshoz (0,75 m)
- 1 db hálózati kábel (cikksz. ajánlatkérésre)
- 1 db használati utasítás (TPA563-000-XXX\_C)
- 1 db brosúra a használt nyílt forráskódú licencekhez (TPO003-121-01)
- 1 db tájékoztató brosúra az EMC-ről (EMC) (TPI005-121-20)  $\blacksquare$

Ellenőrizze a szállítmányt! Kézhezvételt követően ellenőrizze a szállítmány teljességét, sértetlenségét a szállítólevél alapján.

> Cégünktől a szállítmány kifogástalan állapotban kerül kiszállításra. Ha ennek ellenére reklamációs ok jelentkezik, forduljon társaságunk műszaki szervizéhez.

## <span id="page-8-0"></span>**1.2 Termékleírás**

## <span id="page-8-1"></span>**1.2.1 Teljesítménybeli jellemzők és működési mód**

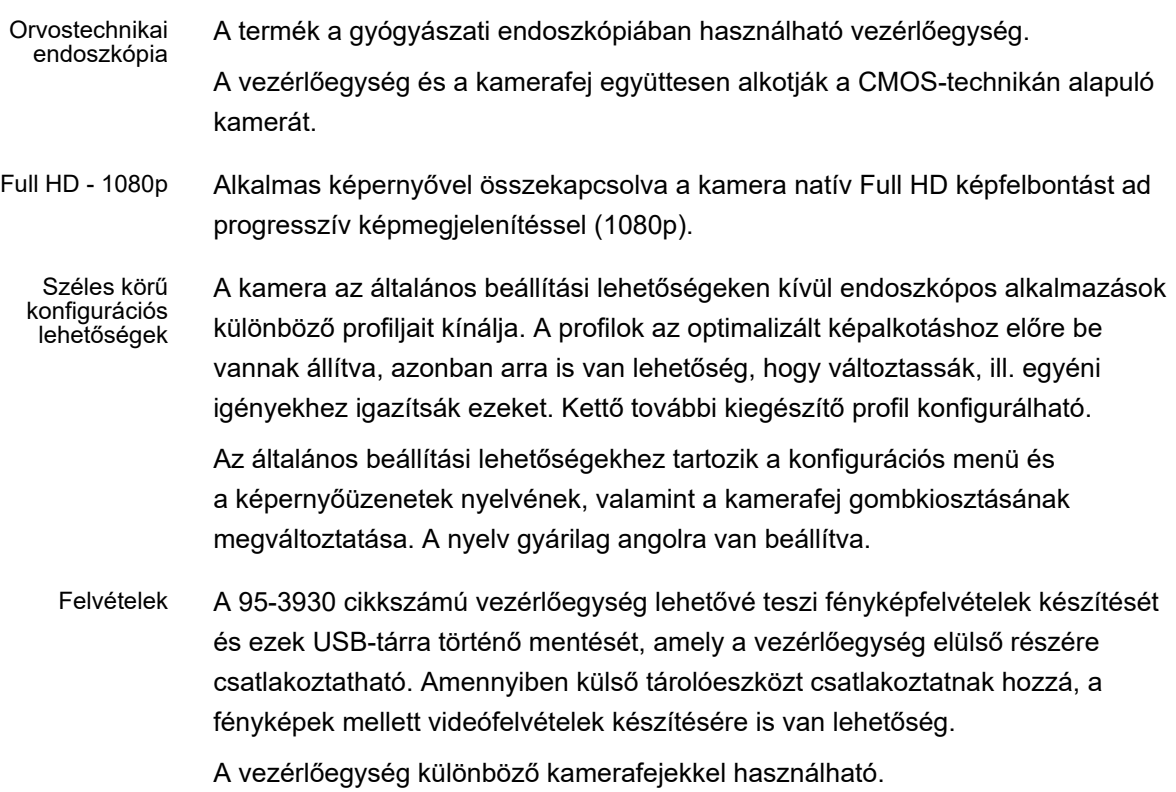

#### <span id="page-9-0"></span>**1.2.2 A vezérlőegység elölnézete.**

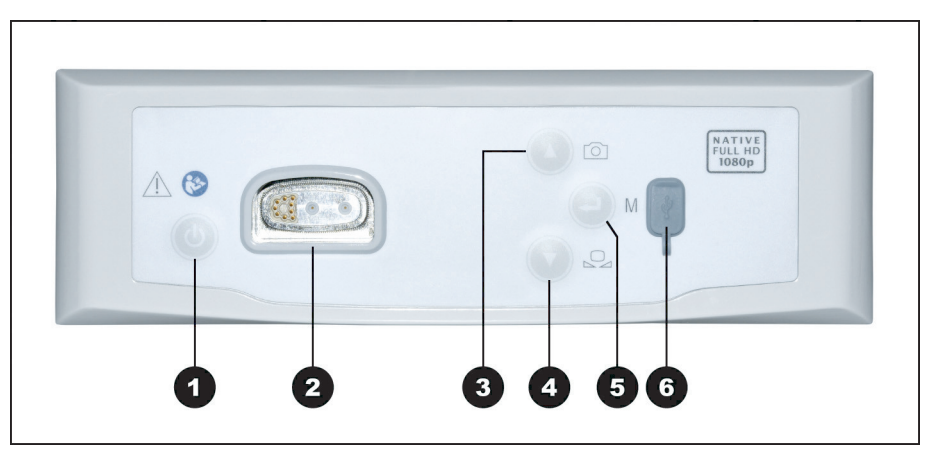

Ábra 1-1: A vezérlőegység elölnézete.

#### **1-1 ábra jelmagyarázat**

- **1 BE** / Standby (készenlét) gomb
- 2 Kamerafej csatlakozás
- <sup>3</sup> Fényképfelvétel gomb (opcionális) / a menüben felfelé
- <sup>4</sup> Fehérkiegyenlítés gomb / a menüben lefelé
- **5** Menü nyitás gomb / Enter
- <sup>6</sup> USB-tár csatlakozó (opcionális)

#### <span id="page-10-0"></span>**1.2.3 Vezérlőegység hátulnézete**

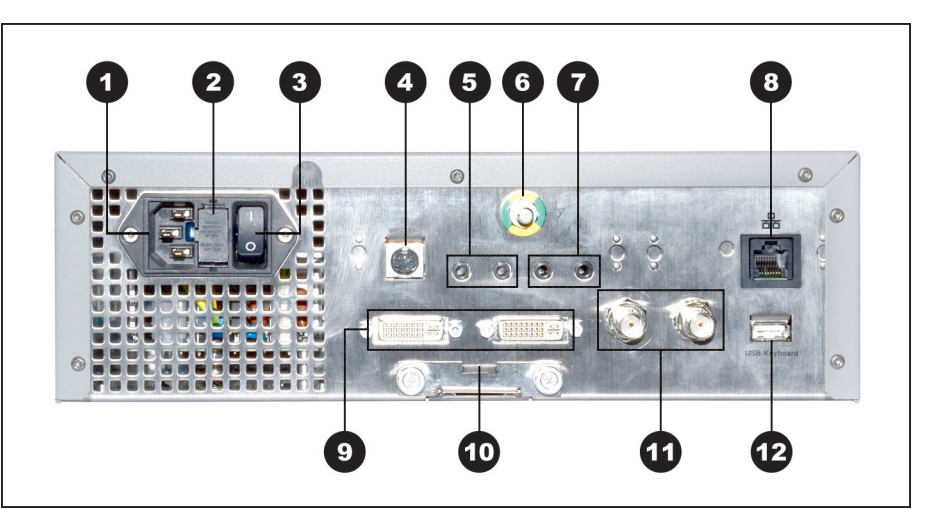

Ábra 1-2: A vezérlőegység hátulnézete.

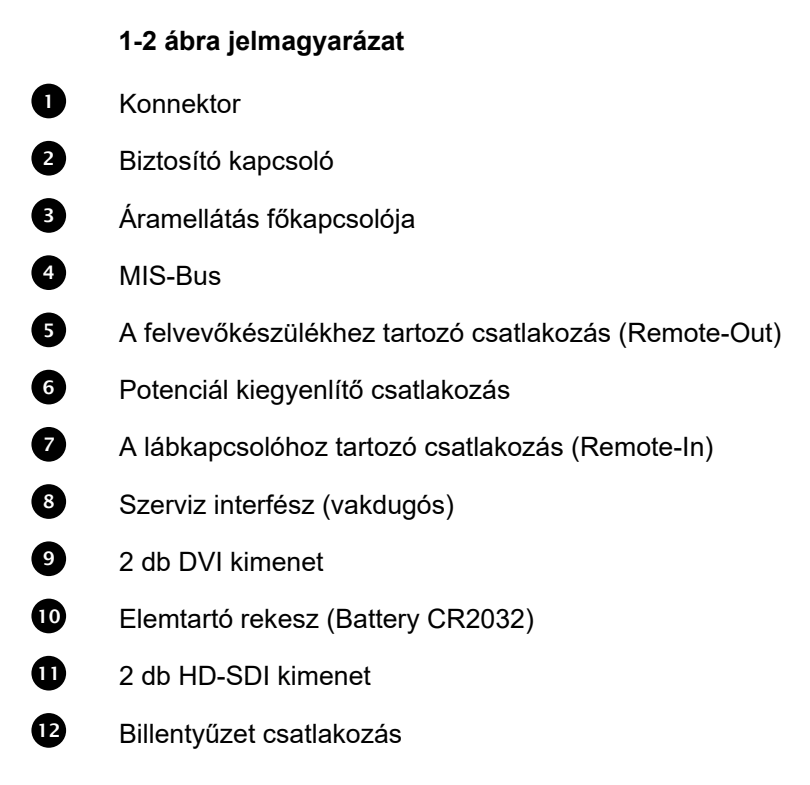

#### <span id="page-11-0"></span>**1.2.4 A menü - funkciók, belépés és navigálás**

- Konfiguráció A menüben konfigurálja a műszert, járasson alaphelyzetbe és végezze el a képbeállításokat.
- Szakterület kiválasztása A továbbiakban válassza ki a szakterületet az előre beállított, optimalizált profilbeállításokkal, és írja be a páciens adatait (opcionális).
- Kezelőfunkciók Beavatkozás előtt és közben változtassa a képmegjelenítést, végezzen fehérszabályozást vagy készítsen felvételeket – megfelelő konfigurálás esetén közvetlenül a kamerafej előre kiosztott gombjaival

Belépés és navigáció Belépni és navigálni a menüben a műszer elején lévő gombokkal, a billentyűzettel vagy a kamerafej gombjaival lehet.

#### **Navigálás a menüben a műszer elején lévő gombokkal**

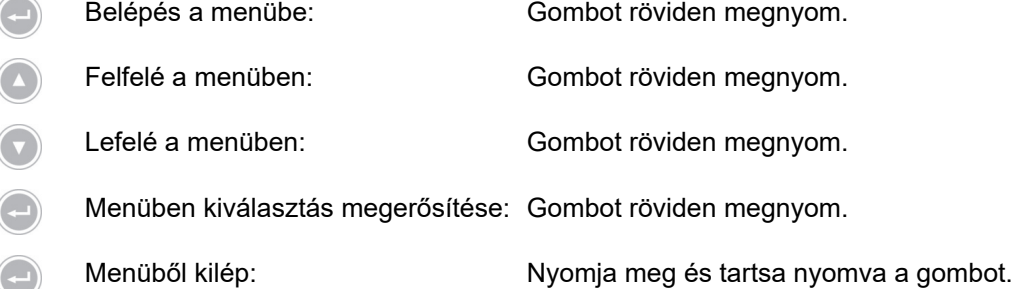

#### **Navigálás a menüben billentyűzettel**

- Belépés a menübe: Nyíl jobbra gombot megnyom.
- ↑ Felfelé a menüben: Nyíl felfelé gombot megnyom.
- ↓ Lefelé a menüben: Nyíl lefelé gombot megnyom.
- A menüben egy szinttel lejjebb: Nyíl jobbra gombot megnyom.
- → Menüben kiválasztás megerősítése: Nyíl jobbra gombot megnyom.
- A menüben egy szinttel vissza: Nyíl balra gombot megnyom.
	- Belépés a beállító menübe: Nyíl jobbra gombot megnyom és nyomva tart.
	- → Menüből kilép: Nyíl jobbra gombot megnyom és nyomva tart.

### <span id="page-12-0"></span>**1.3 Felhasználási cél**

#### <span id="page-12-1"></span>**1.3.1 Célmeghatározás**

A termék az emberi test anatómiai szerkezeteinek vizualizálására szolgál.

A csatlakoztatott kamerafejtől függően a termék teljesíti az IEC 60601-1 szerinti, áramütés elleni védelemről szóló BF-vagy CF-feltételeket.

Ennek a védelemnek az endoszkóp és a hozzá kapcsolt műszerek minden csatlakozásánál fenn kell állnia.

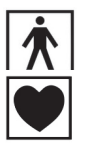

A BF-feltételeket teljesítő termékeket az itt látható jellel jelölik.

A CF-feltételeket teljesítő termékeket az itt látható jellel jelölik, és még nagyobb védelmet kínálnak áramütés ellen. Szíven történő közvetlen alkalmazásra engedélyezettek.

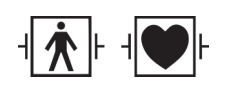

Ezen kívül a defibrillátor impulzusaival szemben rezisztens termékeket, szigetelésüknek megfelelően, az itt látható szimbólumok egyike jelöli.

#### <span id="page-12-2"></span>**1.3.2 Indikációk**

Minimálisan invazív beavatkozás.

Sebészet, endoszkópia általában.

#### <span id="page-12-3"></span>**1.3.3 Kontraindikációk**

A kamerakomponensek és a kameratartozékok használata ellenjavallt, ha az endoszkópos eljárás is bármilyen okból ellenjavallt. Mint minden műtéti beavatkozásnál a kamerakomponensek használata esetén is figyelembe kell venni a beteg testméretét és a munkaterület méretét. A páciens betegségétől függően ellenjavallatok léphetnek fel, melyek a beteg általános állapotán vagy a mindenkori kórképen alapulnak. Az endoszkópos beavatkozás elvégzésére vonatkozó döntés a sebész felelőssége, amelyet az egyéni kockázat-haszon elemzés alapján kell meghozni.

### <span id="page-13-0"></span>**1.4 Megfelelőség**

#### <span id="page-13-1"></span>**1.4.1 Szabványok és irányelvek**

A vezérlőegységből és kamerafejből álló termék megfelel a következő alkalmazható szabványok követelményeinek:

- $\blacksquare$ **IEC 60601-1** Gyógyászati villamos készülékek - 1. rész: Alapvető biztonsági és működési követelmények
- **IEC 60601-1-2** Gyógyászati villamos készülékek 1-2. rész: Elektromágneses összeférhetőség
- **IEC 60601-2-18** Gyógyászati villamos készülékek 2-18. rész: Endószkópiás készülékek alapvető biztonsági és lényeges működési követelményei

#### <span id="page-13-2"></span>**1.4.2 Orvostechnikai termékek osztályozása**

A termék az alkalmazható **EU-szabályok** szerint I. osztályú orvostechnikai termék.

<span id="page-14-1"></span><span id="page-14-0"></span>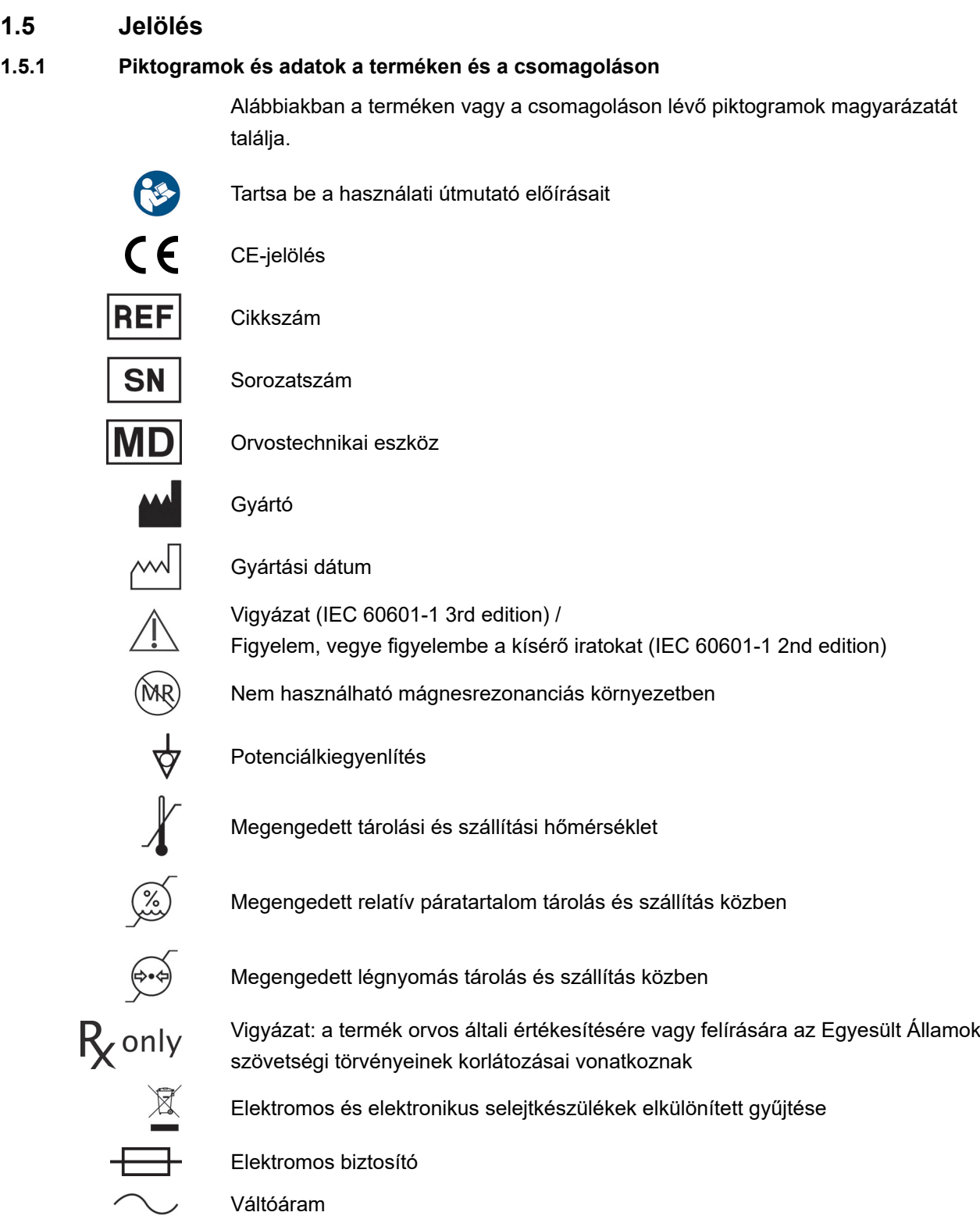

#### <span id="page-15-0"></span>**1.5.2 Piktogramok a dokumentumban**

A dokumentumban használt piktogramok jelentése.

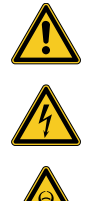

Általános figyelmeztető jelzés

Figyelmeztetés veszélyes elektromos feszültségre

Figyelmeztetés biológiai veszélyeztetésre, fertőzésveszélyre

### <span id="page-15-1"></span>**1.6 Kapcsolat a műszaki szervizzel**

Termékünkkel, a termék telepítésével vagy a használatával továbbá szervizigénnyel kapcsolatos kérdésekkel forduljon bármelyik kirendeltségünkhöz.

Az elérhetőségi adatok a dokumentum hátoldalán találhatók.

### <span id="page-15-2"></span>**1.7 Jelentéstételi kötelezettség súlyos esetekben**

értesítés a felhasználó és/vagy a beteg számára arról, hogy az eszközzel kapcsolatban előforduló súlyos váratlan eseményeket jelenteni kell a gyártónak és a felhasználó és/vagy a beteg letelepedési helye szerinti tagállam illetékes hatóságának

## <span id="page-16-0"></span>**2 Általános biztonsági információk**

## <span id="page-16-1"></span>**2.1 Figyelmeztető megjegyzések megjelenítése**

#### <span id="page-16-2"></span>**2.1.1 Figyelmeztető megjegyzések a fejezet elején**

Az alább leírt figyelmeztető jelzések összegyűjtve azon fejezet elején találhatók, amelyek kezelési útmutatói az adott veszélyeket tartalmazzák.

A lehetséges veszély súlyosságát a figyelmeztető jelzés jelzőszója fejezi ki.

Olvassa el figyelmesen a figyelmeztető jelzéseket és tartsa szem előtt az adott művelet végzése közben.

Figyelmeztetés halálos kimenetelű vagy súlyos sérülés veszélyére:

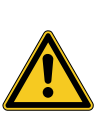

## **FIGYELMEZTETÉS**

**A sérülésveszély fajtája és forrása**

A figyelmen kívül hagyás következményei

Veszélyelhárító intézkedések

Figyelmeztetés enyhe fokú és közepesen súlyos sérülés veszélyére:

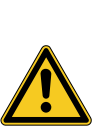

## **VIGYÁZAT**

#### **A sérülésveszély fajtája és forrása**

A figyelmen kívül hagyás következményei

Veszélyelhárító intézkedések

Figyelmeztetés lehetséges dologi károkra:

## **ÉRTESÍTÉS**

#### **Dologi kárveszély jellege és forrása**

A figyelmen kívül hagyás következményei

Veszélyelhárító intézkedések

#### <span id="page-17-0"></span>**2.1.2 Figyelmeztető jelzések a szövegben**

Az alább leírt figyelmeztető jelzések a műveleti útmutatókban közvetlenül azon műveleti lépések előtt találhatók, amelyek végzése veszélyeket rejthet magában.

A lehetséges veszély súlyosságát a figyelmeztető jelzés jelzőszója fejezi ki.

Olvassa el figyelmesen a figyelmeztető jelzéseket és tartsa be a veszélyelhárító intézkedéseket.

Figyelmeztetés halálos kimenetelű vagy súlyos sérülés veszélyére:

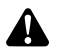

**FIGYELMEZTETÉS!** Veszély jellege és forrása. A figyelmen kívül hagyás következményei. Veszélyelhárító intézkedések.

Figyelmeztetés enyhe fokú és közepesen súlyos sérülés veszélyére:

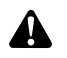

**VIGYÁZAT!** Veszély jellege és forrása. A figyelmen kívül hagyás következményei. Veszélyelhárító intézkedések.

Figyelmeztetés lehetséges dologi károkra:

**ÉRTESÍTÉS!** Veszély jellege és forrása. A figyelmen kívül hagyás következményei. Veszélyelhárító intézkedések.

#### <span id="page-17-1"></span>**2.2 Termékbiztonság**

#### <span id="page-17-2"></span>**2.2.1 Alapvető biztonsági előírások**

Termékeinket a legmagasabb minőségi igények szerint fejlesztjük és gyártjuk.

Veszélyek - a legmagasabb minőség ellenére is Bár a jelen termék megfelel a technika mai állásának, üzembe helyezése, használata közben vagy regenerálásával és karbantartásával összefüggésben keletkezhetnek veszélyek.

Olvassa el ezért figyelmesen ezt a használati útmutatót. Vegye figyelembe és kövesse a dokumentum figyelmeztető megjegyzéseit.

Csak kifogástalan állapotú terméket és rendeltetésének megfelelően üzemeltessen a használati utasítást betartva. Minden használat előtt győződjön meg a termék és a felhasznált tartozékok épségéről.

Őrizze meg az eredeti csomagolást. A terméket csak eredeti csomagolásában szállítsa, tárolja és ezt használja szervizelésre visszaküldéshez is.

Tájékoztasson bennünket haladéktalanul, ha zavart vagy hibás működést tapasztal.

**FIGYELMEZTETÉS!** Veszély keletkezik a termék önhatalmú változtatásából.  $\blacktriangle$ Súlyos személyi sérülések keletkezhetnek. Ne végezzen semmiféle önhatalmú változtatást.

**FIGYELMEZTETÉS!** A nyitott készülék működése. Áramütés veszélye. Ne nyissa ki a készüléket Csak zárt állapotban működtesse a készüléket.

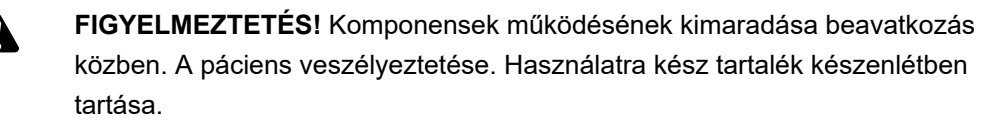

**FIGYELMEZTETÉS!** Az elrendezés, a telepítés, a kombinálás kockázatai vagy a környezeti vagy kapcsolt műszerek vagy berendezések tulajdonságai. Vegye figyelembe az érintett termékek használati utasítását. Végezzen kockázatfelmérést.

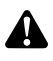

 $\blacktriangle$ 

**FIGYELMEZTETÉS!** Fulladásveszély. Úgy őrizze meg a csomagolóanyagot, hogy gyermek ne férhessen hozzá.

**FIGYELMEZTETÉS!** Mágnesrezonanciás tomográfia (MRT). Mágneses erőhatás, elektromágneses kölcsönhatások, fémrészek melegedése. Ne használja a terméket MR-tomográf közelében.

**VIGYÁZAT!** Óvatlan kezelés. Páciens veszélyeztetése sérült termékkel. Óvatosan bánjon a termékkel. Ne törje meg, csípje be vagy hajlítsa meg erősen a kamerakábelt. Ne használja a terméket erős mechanikai behatás után vagy azután hogy leesett, és átvizsgálás céljából küldje vissza a gyártóhoz.

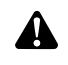

**FIGYELMEZTETÉS!** A szakszerűtlen használat és fenntartás, valamint a nem rendeltetésszerű használat kockázatot okoz a páciensnek, a felhasználónak, harmadik személyeknek, és a termék idő előtti kopásához vezet.

#### <span id="page-18-0"></span>**2.2.2 Személyzet képesítése**

Vegye figyelembe a képesítés követelményeit

A telepítéshez, kezeléshez és karbantartáshoz különleges képesítés szükséges. Vegye figyelembe a dokumentum mindenkori fejezeteiben előírt személytettel szemben támasztott képesítési követelményeket.

#### <span id="page-19-0"></span>**2.2.3 Elektromágneses összeférhetőség**

Orvostechnikai elektromos eszközök esetén szigorúbbak az elektromágneses összeférhetőséggel (EMC) szemben támasztott követelmények.

Az eszközök nagyobb zavarállóságának és csekély zavaró jelsugárzásának ellenére fennállnak az elektromágneses összeférhetőséggel kapcsolatos követelmények a telepítési és felállítási hellyel és a térbeli környezeti feltételekkel kapcsolatban.

Vegye figyelembe és tartsa be ezért a dokumentum és a mellékelt elektromágneses összeférhetőségről szóló tájékoztató füzetben vonatkozó figyelmeztetéseit.

IEC/CISPR 11-nek megfelelően az orvosi elektronikai eszközöket csoportokba és osztályokba sorolják:

**1. csoport:** A termék kizárólag HF-energiát használ vagy termel a belső működéséhez.

**2. csoport:** A termék anyagok kezeléséhez vagy anyagok vizsgálata, illetve elemzése céljából 9 kHz és 400 GHz közötti rádiófrekvenciás tartományba eső nagyfrekvenciás energiát termel elektromágneses sugárzás formájában, illetve induktív vagy kapacitív csatolás útján.

"A" osztály: A termék nem felel meg a lakóépületben, vagy hasonló területen történő alkalmazásnak, mely közvetlenül kisfeszültségű villamos hálózathoz csatlakozik, mely a lakóépületeket (is) ellátja.

Megjegyzés: Emissziós jellemzői alapján a termék használata ipari környezetben és kórházakban engedélyezett (A osztály, CISPR 11). Lakóépületben történő alkalmazás esetén (amelyhez a CISPR 11 alapján általában "B" osztály szükséges) az eszköz nem feltétlenül rendelkezik a rádióhullámokkal szembeni kellő védettséggel. A felhasználónak szükség szerint intézkedéseket kell hoznia, ami lehet pl. az eszköz áthelyezése vagy átrendezése.

**"B" osztály:** A termék **megfelel** a lakóépületben vagy hasonló területen történő alkalmazáshoz, mely közvetlenül kisfeszültségű villamos hálózathoz csatlakozik, ami a lakóépületet (is) ellátja.

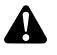

**FIGYELMEZTETÉS!** A készülék gyártója által meghatározottaktól vagy rendelkezésre bocsátottaktól eltérő kiegészítők, átalakítók és egyéb vezetékek használata fokozhatja az elektromágneses sugárzást vagy csökkentheti az eszköz elektromágneses zavartűrését és hibás működést eredményezhet.

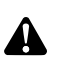

**FIGYELMEZTETÉS!** Hordozható nagyfrekvenciás kommunikációs eszközök (rádióeszközök), beleértve azok tartozékait is (pl. antennakábel és külső antennák) nem használhatók 30 cm-nél (12 hüvelyk) közelebb a jelen dokumentum hatálya alá tartozó termék gyártó által megjelölt részeitől és vezetékeihez. Ezen utasítások figyelmen kívül hagyása a termék műszaki jellemzőinek romlásához vezethet.

**FIGYELMEZTETÉS!** Az élőkép külső zavarforrások (pl. hordozható eszközök, mint a mobiltelefonok) okozta zavara A páciens veszélyeztetése.

- Távolítson el minden zavarforrást
- Tartsa be a minimális távolságokat
- $>$ Biztosítani kell, hogy az élőkép megfelelő módon jelenjen meg a képernyőn

#### <span id="page-20-0"></span>**2.2.4 Együttes használat más gyógyászati elektromos készülékekkel**

A termék használható más gyártmányú komponensekkel együtt, ha azok a gyógyászati elektromos készülékek biztonságára vonatkozó IEC 60601-1 követelményeket teljesítik.

Az üzemeltető felelőssége a rendszer működőképességének ellenőrzése, biztosítása és fenntartása.

Különböző gyártmányú készülékek használatakor és endoszkóp, endoszkóp tartozék gyógyászati elektromos készülékekkel történő együttes használatakor a használt darabra az alkalmazásnál szükséges elektromos szigetelésnek meg kell lennie (IEC 60601-1 szerinti BF-/CF- követelmények).

A komponensek összeférhetőségével kapcsolatos kérdés esetén forduljon társaságunk műszaki szervizéhez.

#### <span id="page-20-1"></span>**2.2.5 Hibajelzések**

 $\blacktriangle$ 

#### **Túlmelegedés**

A készülék belső hőérzékelővel rendelkezik.

A vezérlőegység túlhevülése esetén a képernyőn az "Excess temperature! Attention: Camera will switch off in two minutes" ("Túlmelegedés! Figyelem, a kamera 2 perc múlva kikapcsol") üzenet jelenik meg.

Ha meg van nyitva a menü, az üzenet megjelenésekor automatikusan bezáródik.

#### **Nem kompatibilis USB-tár (csak képfelvevő funkcióval rendelkező modellnél)**

A kompatibilis USB tárhelyek FAT32 fájlrendszerrel működnek.

Nem kompatibilis USB-tár használatakor a felvétel elmentésére tett kísérletkor a következő üzenet jelenik meg: "USB storage device in incorrect format" ("Az USBtár formátuma helytelen").

Ajánlott USB tárhely csatlakoztatásakor próbafelvételt készíteni.

## <span id="page-21-0"></span>**3 Felszerelés és üzembe helyezés**

## <span id="page-21-1"></span>**3.1 Biztonsági utasítások**

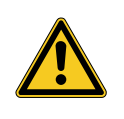

## **FIGYELMEZTETÉS**

#### **Szakszerűtlen elektromos telepítés**

Tűz, rövidzár vagy áramütés veszélye

Győződjön meg róla, hogy az elektromos berendezések megfelelnek az ország területén érvényes műszaki előírásoknak

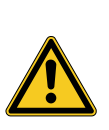

## **FIGYELMEZTETÉS**

#### **Orvostechnikai elektromos rendszer telepítése**

Tűz, rövidzár vagy áramütés veszélye

- Csak képesített személyzet végezheti a telepítést
- Elektromos készülékek együttes használata esetén be kell tartani az IEC 60601-1 szabvány előírásait
- Azok a nem orvostechnikai műszerek, amelyek betartják az alkalmazható IEC biztonsági szabványokat, csak orvostechnikai szétválasztó transzformátoron keresztül csatlakoztathatók
- Ne csatlakoztasson további nem orvostechnikai műszereket nem orvostechnikai elektromos rendszerre
- Mindkét oldalon galvanikusan szét kell választani a rádiókapcsolattal rendelkező műszerek jelvezetékeit, amelyek a tápegység különböző ágaira csatlakoznak
- Csak védővezetővel ellátott villamosenergia hálózatra szabad műszert csatlakoztatni
- Orvostechnikai elektromos rendszer telepítése után az IEC 62353 szabvány szerinti ellenőrzést kell végezni

## **FIGYELMEZTETÉS**

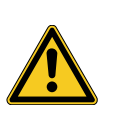

#### **Többes dugaszoló aljzat használata**

Tűz, rövidzár vagy áramütés veszélye

- Ha szükséges, orvostechnikailag engedélyezett elosztókat kell használni
- Tilos többes dugaszoló aljzatokat egymás után kapcsolni
- Nem szabad letakarni a többes dugaszoló aljzatot (hőtorlódás)
- Ne tegyék le a földre a többes dugaszoló aljzatot
- Használjanak húzóteher mentesítést
- Csak olyan műszereket csatlakoztasson közöselosztókra, amelyek az orvostechnikai elektromos rendszer részei

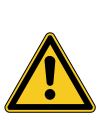

## **FIGYELMEZTETÉS**

#### **Elektromágneses kölcsönhatások**

Befolyásolható a funkció és a képminőség

- Figyelembe kell venni az elektromágneses összeférhetőségről szóló melléklet brosúrát
- Meg kell győződni róla, hogy az egymáshoz közel lévő műszerek nem zavarják egymást elektromágnesesen
- A telepítés után működésvizsgálatot kell végezni

### <span id="page-22-0"></span>**3.2 Személyzet képesítése**

Szakképzett személyzet Az adott esetben akár több gyógyászati elektromos készülék összeállítását, telepítését végző személyzetnek megfelelő végzettséggel kell rendelkeznie, és ismernie kell a telepítés helyén érvényben levő biztonsági és hatósági előírásokat.

#### <span id="page-23-0"></span>**3.3 Telepítés**

#### <span id="page-23-1"></span>**3.3.1 Telepítés**

#### **Műszer telepítése**

Vegye figyelembe a fejezet elején szereplő biztonsági utasításokat és az elektromágneses összeférhetőségről szóló mellékelt brosúrát.

Tegye a következőt:

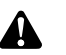

**FIGYELMEZTETÉS!** Robbanásveszélyes területen történő felállításból származó veszély. Fokozott tűz- és robbanásveszély oxigéndús környezetben. A műszert robbanásveszélyes területen kívül és gyúlékony anyagoktól távol helyezze el.

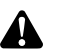

**FIGYELMEZTETÉS!** Elektromágnesesség általi veszély. Működési zavarok és képzavarok fordulhatnak elő. Csak a mellékelt kábelt használja. Biztosítsa, hogy minden közelben működtetett műszer megfeleljen az elektromágneses összeférhetőségi követelményeknek. A telepítés után végezzenek működésvizsgálatot.

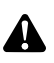

**FIGYELMEZTETÉS!** Kerülni kell az eszköz közvetlenül más eszközök melletti vagy egymásra helyezett használatát, mert ez hibás működést vonhat maga után. Amennyiben a fenti formában történő használat mégis szükséges, ügyelni kell minden eszköz szabályszerű működésére.

1. Helyezze el a készüléket.

Biztonságos telepítés! Gondoskodjon róla, hogy a műszer elhelyezése megfeleljen az alábbiaknak:

- vízszintes, csúszásmentes, megfelelő teherbírású aljzaton,
- a páciens környezetén, ill. a steril területen kívül, megfelelő teherbírású  $\blacksquare$ tartón,
- csöppenő és fröccsenő víz ellen védve,
- működés közben nem rázkódik,
- szellőztető nyílás nincs letakarva,
- főkapcsoló a műszer hátoldalán hozzáférhető.
- 2. Csatlakoztassa a **feszültségkiegyenlítő csatlakozót** a műszer hátoldalára a telepítés helyén lévő feszültségkiegyenlítő csatlakozóval.

A DIN 42801 szabvány szerinti, 4 mm² átmérőjű feszültségkiegyenlítő vezetéket használjon.

 $\sqrt{7}$  Készen van a készülék szabályos elhelyezése.

#### <span id="page-24-0"></span>**3.3.2 Monitorok csatlakoztatása**

#### **Monitorok csatlakoztatása**

Több monitor is csatlakoztatható. A főmonitor csatlakoztatásához válassza a lehető legjobb jelet. Vegye figyelembe a monitor használati utasítását.

Tegye a következőt:

1. Csatlakoztasson egy **DVI**-csatlakozót a műszer hátoldalán a főmonitor DVIbemenetére.

Használja a mellékelt DVI kábelt.

2. A fennmaradó videokimenetekre szükség szerint csatlakoztathatók további monitorok.

Reteszelje a kábelt A csatlakozókábelt mindkét oldalon rögzítse, nehogy véletlenül leválhasson.

Biztonságosan vezesse a kábeleket!

- 3. Minden kábelt úgy fektessen le, hogy abban senki ne botolhasson el, benne senki ne akadhasson fenn.
	- A monitorok szabályos csatlakoztatása ezzel kész.

#### <span id="page-24-1"></span>**3.3.3 Billentyűzet csatlakoztatás**

#### **A billentyűzet csatlakoztatása**

Tegye a következőt:

- 1. Csatlakoztassa a billentyűzet csatlakozókábelét a készülék hátoldalán az **USB-Keyboard (USB billentyűzet)** feliratú USB-csatlakozóba.
- Biztonságosan vezesse a kábeleket! 2. Úgy fektesse le a kábeleket, hogy azokban senki ne botolhasson el, bennük senki ne akadhasson fenn.
	- $\triangledown$  A billentyűzet szakszerű csatlakoztatása ezzel befejeződött.

#### <span id="page-24-2"></span>**3.3.4 Lábkapcsolók csatlakoztatása**

#### **A lábkapcsoló csatlakoztatása**

Legfeljebb kettő, egypedálos lábkapcsoló csatlakoztatható. Abban az esetben is csatlakoztassa a lábkapcsolót, ha a kamerát lábkapcsolóval kívánja irányítani.

Megjegyzés: Csak a [metszet 8.3](#page-59-0) részben megadott lábkapcsoló kompatibilis.

Tegye a következőt:

- 1. Csatlakoztassa az egyik lábkapcsolót a kamera vezérlőegységén található **Remote-In 1** csatlakozóhoz.
- 2. Csatlakoztassa a másik lábkapcsolót a kamera vezérlőegységén található **Remote-In 2** csatlakozóhoz.

A lábkapcsoló konfigurálása

Biztonságosan vezesse a kábeleket!

- 3. A lábkapcsoló konfigurálását a [metszet 4.1.9](#page-33-0) résznél leírtak szerint végezze.
- 4. Úgy fektesse le a kábeleket, hogy azokban senki ne botolhasson el, bennük senki ne akadhasson fenn.
	- A lábkapcsolók előírásszerű csatlakoztatása ezzel befejeződött.

#### <span id="page-25-0"></span>**3.3.5 Felvevőkészülék csatlakoztatása**

#### **A felvevőkészülék csatlakoztatása**

Vegye figyelembe a felvevőkészülék használati utasítását.

Tegye a következőt:

- 1. A felvevőkészülék jelminőségétől függően a készülék hátoldalán található **DVI-** vagy **HD-SDI-**csatlakozókat kösse össze a felvevőkészülék megfelelő bemenetével.
- 2. Ha a felvételt a kamerafej gombokkal vagy a lábkapcsolóval kívánja indítani, akkor a készülék hátoldalán a Remote kimeneteket csatlakoztassa a felvevőkészülék megfelelő videobemeneteire.

Használja a mellékelt 3,5 mm-es Jack-dugós kábelt.

Remote-Out 1 fényképekhez A **Remote-Out 1**-csatlakozást a fényképek rögzítését végző felvevőkészülék csatlakozóival kösse össze.

Remote-Out 2 videofelvételekhez A **Remote-Out 2**-csatlakozást a fényképek rögzítését végző felvevőkészülék csatlakozóival kösse össze.

- 3. Szükség esetén változtassa meg a kamerafejen a gombkiosztást.
- Biztonságosan vezesse a kábeleket! 4. Minden kábelt úgy fektessen le, hogy abban senki ne botolhasson el, benne senki ne akadhasson fenn.
	- A felvevőkészülék szakszerű csatlakoztatása ezzel befejeződött.

#### <span id="page-25-1"></span>**3.3.6 Fényforrás csatlakoztatása**

#### **Fényforrás csatlakoztatása**

A csatlakoztatott fényforrás a kamerafej gombokkal irányítható.

Megjegyzés: Csak kompatibilis fényforrások irányíthatók a kamerafej gombokkal.

Tegye a következőt:

- 1. Kapcsolja össze a vezérlőegység MIS-Bus csatlakozóit és a fényforrást. Használja a mellékelt MIS-Bus kábelt.
- 2. Biztosítsa, hogy a csatlakozók mindkét oldalon le legyenek reteszelve.

A kamerafej gombjainak konfigurálása

- 3. Szükség esetén változtassa meg a kamerafej gombkiosztást, hogy a fényforrást a kamerafej gombokkal be- és ki lehessen kapcsolni vagy állítani lehessen a kontrasztot.
	- A fényforrás szabályosan csatlakozik.

#### <span id="page-25-2"></span>**3.3.7 Hálózati csatlakoztatás**

#### **A készülék csatlakoztatása**

A hálózatra csatlakoztatást hagyja a végére. Vegye figyelembe a fejezet elején szereplő biztonsági utasításokat.

A megszakításmentes áramellátás érdekében szünetmentes tápegység használata (USV) ajánlott.

**ÉRTESÍTÉS!** Rendkívül erős hőmérsékletkülönbség esetén kondenzáció veszélye Ha nagyon hideg helyen tárolt készülék gyorsan felmelegedve nagy hőmérsékletváltozásnak van kitéve, a légnedvesség benne kicsapódhat. A hálózati csatlakoztatással és a bekapcsolással meg kell várni, amíg a készülék felvette a környezet hőmérsékletét.

Tegye a következőt:

- 1. Bizonyosodjon meg róla, hogy a használat helyén a hálózati feszültség megfelel a készülék típustábláján megadott értéknek.
- 2. Csatlakoztassa a hálózati kábelt a készülék hátoldalán levő hálózati aljzatba.

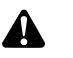

**FIGYELMEZTETÉS!** Szikraképződés robbanásveszélyes zónában. Robbanásveszély. A hálózati csatlakozódugót robbanásveszélyes zónán kívül csatlakoztassa az áramhálózatra.

3. Csatlakoztassa a hálózati kábelt az áramellátásra.

Biztonságosan vezesse a kábeleket!

- 4. Úgy fektesse a kábelt, hogy abban senki ne botolhasson el, benne senki ne akadhasson fenn.
- A készülék szakszerű csatlakoztatása ezzel befejeződött.

#### <span id="page-27-0"></span>**3.3.8 Első üzembe helyezés és működéspróba**

#### **Működéspróba elvégzése**

Első üzembe helyezéskor ellenőrizze a telepítést és állapítsa meg a készülék működőképességét.

Követelmény: A telepítésnek befejezettnek kell lennie.

Tegye a következőt:

- 1. A készülék hátoldalon állítsa a főkapcsolót BE állásba.
	- A készülék készenlét módba vált.
- 2. Kapcsolja be a készüléket és szomszédos készülékeket.

Kamerafej csatlakoztatása Fehérkiegyenlítés elvégzése

- 3. Csatlakoztasson egy kamerafejet a [metszet 5.6.1](#page-45-2) részben leírt módon.
- 4. Végezzen fehérkiegyenlítést a [metszet 5.6.3](#page-47-0) részben leírt módon.
- Kép élesítése 5. Irányítsa a kamerafejet a szobában egy objektumra és állítsa élesre a képet.
	- 6. Biztosítsa, hogy a monitor képe jó legyen, csíkok, színeltolódások és képvillogás nélkül.

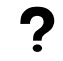

#### **Nem kifogástalan a monitorkép?**

A zavar oka lehet elektromágnesesség.

Rendezze el a készülékeket egymástól nagyobb távolságban. Szükség esetén bátran forduljon műszaki szervizünkhöz.

- 7. Ellenőrizze, a kamerafej-gombokat rendesen lehessen használni.
- A működéspróba ezzel befejeződött.

## <span id="page-28-0"></span>**4 Konfiguráció**

### <span id="page-28-1"></span>**4.1 Alapbeállítások**

#### <span id="page-28-2"></span>**4.1.1 A rendszer nyelve**

#### **Rendszernyelv beállítása**

Navigáljon a nyílgombokkal a menüben és az Enter gombbal erősítse meg a kiválasztást.

Tegye a következőt:

- 1. Nyomja a műszer elülső oldalán található **Menü** gombot kb. 2 másodpercig.
	- Megnyílik a főmenü a képernyőn.
	- 2. Navigáljon az **Options (Opciók)** menüpontra.
	- 3. Tartsa kb. 2 másodpercig lenyomva a **Menü** gombot.
		- A képernyőn megnyílik a Setup (Beállítás) menü.
	- 4. Navigáljon a **Configuration (Konfiguráció)** menüpontra, és erősítse meg.
- Nyelvválasztás 5. Navigáljon a **Language selection (Nyelvválasztás)** menüpontra és erősítse meg.
	- 6. Lépjen a használni kívánt nyelvre és válassza ki.
		- A kiválasztás fehér betűkkel jelenik meg.
		- Megtörténik a nyelv beállítása kívánság szerint.
	- A rendszer nyelv beállítása ezzel kész.

#### <span id="page-28-3"></span>**4.1.2 Az képernyő kijelző elhelyezkedése**

#### **A képernyő kijelző elhelyezkedésének korrigálása**

A képernyő kijelző elhelyezkedésének korrigálása érdekében, a használt monitortól függően válassza ki a 16:9 vagy a 16:10 kép-oldalarányt.

Navigáljon a nyílgombokkal a menüben és az Enter gombbal erősítse meg a kiválasztást.

- 1. Nyomja a műszer elülső oldalán található **Menü** gombot kb. 2 másodpercig.
	- Megnyílik a főmenü a képernyőn.
	- 2. Navigáljon az **Options (Opciók)** menüpontra.
	- 3. Tartsa kb. 2 másodpercig lenyomva a **Menü** gombot.
		- A képernyőn megnyílik a Setup (Beállítás) menü.
	- 4. Navigáljon a **Configuration (Konfiguráció)** menüpontra, és erősítse meg a kiválasztást.
- 16:9 / 16:10 5. Navigáljon az **16:9 / 16:10** pontra és erősítse meg.
	- A kiválasztás fehér betűkkel jelenik meg.
- 6. Válassza ki a használni kívánt kép-oldalarányt és erősítse meg.
- Az képernyő kijelző elhelyezkedése korrigálva lett.

#### <span id="page-29-0"></span>**4.1.3 Dátum és pontos idő, kijelzési forma**

#### **Dátum és pontos idő beállítása**

Navigáljon a nyílgombokkal a menüben és az Enter gombbal erősítse meg a kiválasztást.

Tegye a következőt:

- 1. Nyomja a műszer elülső oldalán található **Menü** gombot kb. 2 másodpercig.
	- Megnyílik a főmenü a képernyőn.
	- 2. Navigáljon az **Options (Opciók)** menüpontra.
	- 3. Tartsa kb. 2 másodpercig lenyomva a **Menü** gombot.
		- A képernyőn megnyílik a Setup (Beállítás) menü.
	- 4. Navigáljon a **Configuration (Konfiguráció)** menüpontra, és erősítse meg a kiválasztást.
- Dátum/idő 5. Navigáljon a **Date/time (Dátum/Idő)** menüpontra és erősítse meg.
	- 6. Válassza ki a használni kívánt kijelzési formát és erősítse meg.
		- A kiválasztás fehér betűkkel jelenik meg.
	- 7. Állítsa be a dátumot és az időt, majd mentse el az Enter gombbal.
	- A dátum és pontos idő beállítása ezzel kész.

#### <span id="page-29-1"></span>**4.1.4 A felvett fényképek képformátuma**

#### **Képformátum beállítása (opcionális)**

Azt határozza meg, milyen fájlformátumban fogia tárolni a felvett fényképeket. BMP és JPEG között lehet választani

Navigáljon a nyílgombokkal a menüben és az Enter gombbal erősítse meg a kiválasztást.

- 1. Nyomja a műszer elülső oldalán található **Menü** gombot kb. 2 másodpercig.
	- Megnyílik a főmenü a képernyőn.
	- 2. Navigáljon az **Options (Opciók)** menüpontra.
	- 3. Tartsa kb. 2 másodpercig lenyomva a **Menü** gombot.
		- A képernyőn megnyílik a Setup (Beállítás) menü.
	- 4. Navigáljon a **Configuration (Konfiguráció)** menüpontra, és erősítse meg a kiválasztást.
- Képformátum 5. Navigáljon az **Image Format (Képformátum)** menüpontra és erősítse meg.
	- 6. Válassza ki a használni kívánt fájlformátumot és erősítse meg.

Ha jó minőségű fényképeket szeretne tömörítés nélkül, válassza a BMP formátumot. Egy kép mérete a 6 MB-ot is elérheti.

Ha kisebb,mintegy 400 KB méretű tömörített, jó minőségű fényképeket szeretne, válassza a JPG formátumot.

- A kiválasztás fehér betűkkel jelenik meg.
- A képformátum beállítása ezzel kész.

#### <span id="page-30-0"></span>**4.1.5 Képismétlési frekvencia**

#### **Képfrissítési frekvencia beállítása**

A gyárilag beállított képfrissítési frekvenciát ne változtassa meg. A beállítás módosítására csak kivételes esetekben van szükség.

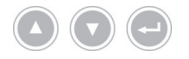

Navigáljon a nyílgombokkal a menüben és az Enter gombbal erősítse meg a kiválasztást.

- 1. Tartsa kb. 2 másodpercig lenyomva a műszer elülső oldalán található **Menü** gombot.
	- A képernyőn megnyílik a főmenü.
	- 2. Navigáljon az **Options (Opciók)** menüpontra.
	- 3. Tartsa kb. 2 másodpercig lenyomva a **Menü** gombot.
		- A képernyőn megnyílik a Setup (Beállítás) menü.
	- 4. Navigáljon a **Configuration (Konfiguráció)** menüpontra, és erősítse meg a kiválasztást.
- 50Hz / 60Hz 5. Navigáljon az **50Hz / 60Hz** menüpontra és erősítse meg.
	- 6. Lépjen a használni kívánt képfrissítési frekvenciára és válassza ki.
		- A kiválasztás fehér betűkkel jelenik meg.
		- Megnyílik a megerősítést kérő ablak.
	- 7. Erősítse meg a párbeszédablakot a **Perform (Végrehajtás)** gombbal.
	- A képfrissítési frekvencia beállítása ezzel kész.

#### <span id="page-31-0"></span>**4.1.6 Képernyőn megjelenő feliratok**

#### **Megjelenő feliratok meghatározása**

Határozza meg, hogy a dátum és a pontos idő ill. adott esetben a betegadatok látszódjanak-e a képernyőn. Meghatározható még, hogy a kamerarendszer bekapcsolása után megjelenjen-e egy időre a kameragombok kiosztása.

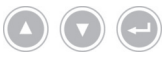

Navigáljon a nyílgombokkal a menüben és az Enter gombbal erősítse meg a kiválasztást.

Tegye a következőt:

- 1. Nyomja a műszer elülső oldalán található **Menü** gombot kb. 2 másodpercig.
	- Megnyílik a főmenü a képernyőn.
	- 2. Navigáljon az **Options (Opciók)** menüpontra.
	- 3. Tartsa kb. 2 másodpercig lenyomva a **Menü** gombot.
		- A képernyőn megnyílik a Setup (Beállítás) menü.
	- 4. Navigáljon a **Configuration (Konfiguráció)** menüpontra, és erősítse meg a kiválasztást.
- Képernyőn megjelenített kijelző 5. Navigáljon az **OSD (Képernyőn megjelenített kijelző)** menüpontra és erősítse meg.
	- 6. Válassza ki a kívánt kijelölést, és erősítse meg.
		- A kiválasztott tétel fehér betűkkel jelenik meg.

A vonatkozó opciók kiválasztáskor

- a dátum és az idő a képernyő bal felső részén lesz látható,
- a páciensadatok a képernyő jobb felső részén láthatók,
- a kamerarendszer bekapcsolása után néhány másodpercre megjelenik a  $\blacksquare$ kameragombok kiosztása.
- A megjelenő feliratok beállítása ezzel kész.

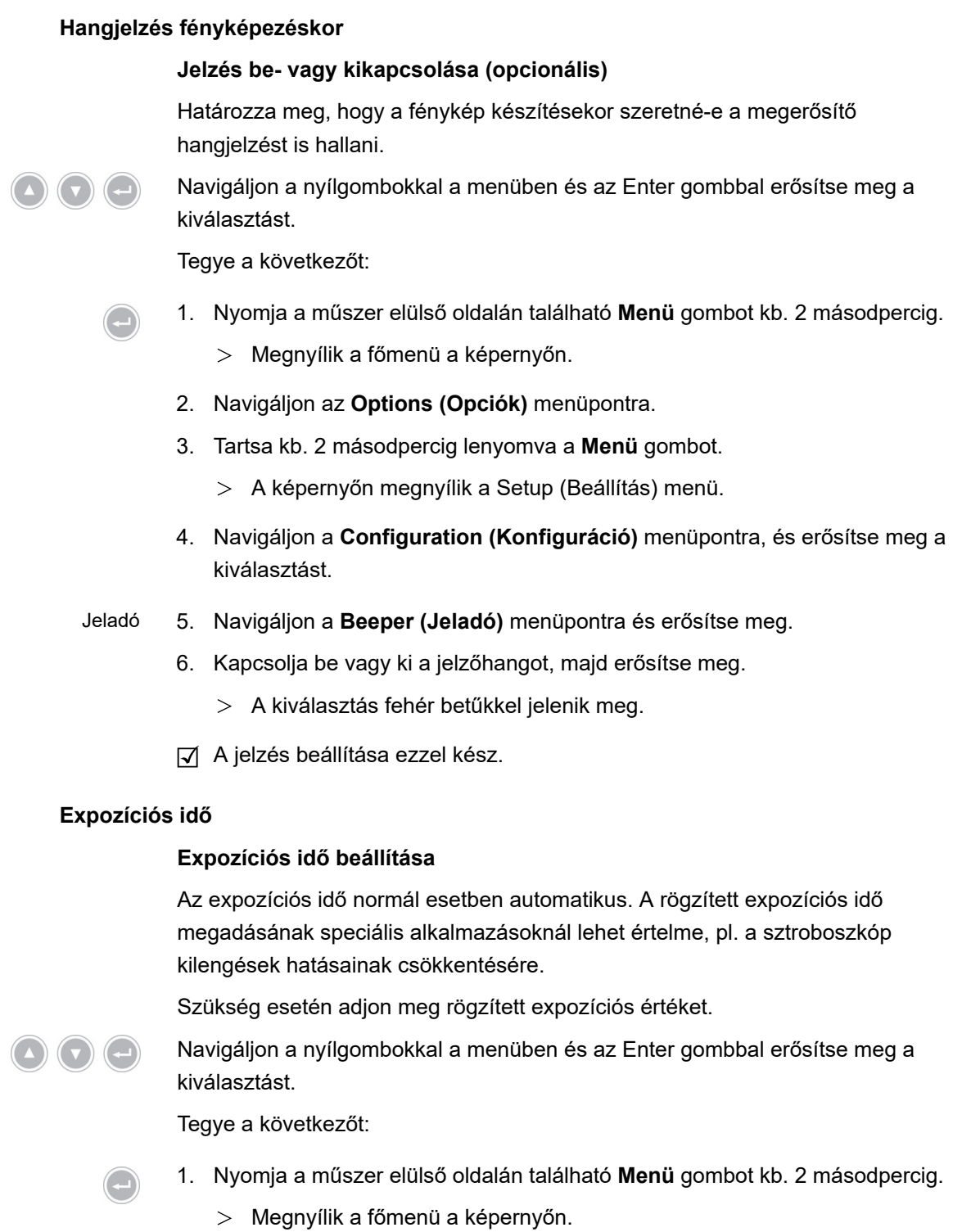

- 2. Navigáljon az **Options (Opciók)** menüpontra.
- 3. Tartsa kb. 2 másodpercig lenyomva a **Menü** gombot.
	- A képernyőn megnyílik a Setup (Beállítás) menü.
- 4. Navigáljon a **Configuration (Konfiguráció)** menüpontra, és erősítse meg.
- Shutter (Zár) 5. Navigáljon a **Shutter (Zárszerkezet)** menüpontra és erősítse meg.

<span id="page-32-0"></span>**4.1.7 Hangjelzés fényképezéskor**

<span id="page-32-1"></span>**4.1.8 Expozíciós idő**

6. Válassza ki az "Auto" ("Auto") vagy a "Manual" ("Manuális") lehetőséget, majd erősítse meg.

"Manual" ("Manuális") lehetőség kiválasztásakor állítsa be a szükséges expozíciós időt és erősítse meg.

- $>$  A kiválasztott tétel fehér betűkkel jelenik meg.
- Az expozíciós idő beállítása ezzel kész.

#### <span id="page-33-0"></span>**4.1.9 Lábkapcsoló konfigurálása**

#### **A lábkapcsoló konfigurálása**

A lábkapcsoló működését egyéni kívánságainak megfelelően konfigurálja.

Navigáljon a nyílgombokkal a menüben és az Enter gombbal erősítse meg a kiválasztást.

Tegye a következőt:

- 1. Nyomja a műszer elülső oldalán található **Menü** gombot kb. 2 másodpercig. Megnyílik a főmenü a képernyőn.
	- 2. Navigáljon az **Options (Opciók)** menüpontra.
	- 3. Tartsa kb. 2 másodpercig lenyomva a **Menü** gombot.
		- A képernyőn megnyílik a Setup (Beállítás) menü.
	- 4. Navigáljon a **Configuration (Konfiguráció)** menüpontra, és erősítse meg.

#### Lábkapcsoló 5. Navigáljon a **Foot switch (Lábkapcsoló)** menüpontra és erősítse meg.

6. Kívánság szerint rendeljen a lábkapcsolóhoz funkciót.

Válasszon egyet a következő funkciók közül:

- Selective color enhancement (SCE) (Szelektív színkiemelés (SCE))  $\blacksquare$ (opcionális)
- Smoke reduction (Füstcsökkentés) (opcionális)
- Grid removal (Rácseltávolítás) (opcionális)
- Light source on/off (Fényforrás be/ki)
- Photo [capture] (Fénykép [felvétel]) (USB-tárra, opcionális)
- Remote-Out 1 (a fényképeket a csatlakoztatott felvevőkészülék rögzíti)
- Remote-Out 2 (a videókat a csatlakoztatott felvevőkészülék rögzíti)

Megjegyzés: A kiválasztható képbeállításokat részletesebben a [metszet 4.2.1](#page-35-1) rész tárgyalja.

A lábkapcsoló konfigurálása ezzel befejeződött.

#### <span id="page-34-0"></span>**4.1.10 A rendszerinformációk megjelenítése**

#### **Rendszerinformációk megjelenítése**

A rendszerinformációk a műszaki szervizesek számára lehetnek hasznosak.

Navigáljon a nyílgombokkal a menüben és az Enter gombbal erősítse meg a kiválasztást.

- 1. Nyomja a műszer elülső oldalán található **Menü** gombot kb. 2 másodpercig.
	- Megnyílik a főmenü a képernyőn.
	- 2. Navigáljon az **Options (Opciók)** menüpontra.
	- 3. Tartsa kb. 2 másodpercig lenyomva a **Menü** gombot.
		- A képernyőn megnyílik a Setup (Beállítás) menü.
- Rendszerinformációk 4. Navigáljon a **System information (Rendszerinformáció)** menüpontra és erősítse meg.
	- 5. Jelenítse meg a szükséges információkat:
		- $\blacksquare$ Software version (Szoftververzió)
		- Hardware version (Hardververzió)
		- Serial number > Controller (Sorozatszám > vezérlőegység), Serial number > Camera head (Sorozatszám > kamerafej) és Serial number > Light source (Sorozatszám > fényforrás)
	- A rendszerinformációk ezzel megjelentek.

#### <span id="page-35-0"></span>**4.2 Képbeállítások**

#### <span id="page-35-1"></span>**4.2.1 Általános tudnivalók**

A konfigurációs menüben lehetőség van endoszkópiás szakterületekre optimalizált kamerabeállítások kiválasztására.

Megvan a lehetőség arra, hogy a képbeállításokat saját igényeinek megfelelően harmonizálja és mentse el.

Az alábbi beállítható paraméterek állnak rendelkezésére minden szakterülethez:

#### **Brightness (Fényerő)**

A fényerő a kamera expozíciószabályozását módosítja.

A fényerő csökkentésével az áttűnések gyengíthetők, a növelésével pedig világosabb lesz a kép.

#### **Contrast (Kontraszt)**

A képen megjelenő kontrasztot változtatja.

A kontraszt csökkentésével rossz szélmegvilágítású endoszkópoknál egységesebben megvilágított kép kapható.

Megjegyzés: A kép peremén látható sötét területek oka lehet a túl kicsire állított rekesz is.

#### **Edge enhancement (Élkiemelés)**

Az élkiemeléssel az egymással határos struktúrák átmeneti területeinél lévő kontúrokat erősítheti meg.

Az élkiemelés növelése javítja az erek ábrázolását laparoszkópiás és artroszkópiás rúdlencserendszerekkel történő beavatkozásoknál.

Az élkiemelés csökkentésével a képkötegrendszereknél csökkenteni lehet a rendszerben a nemkívánatos struktúrákat.

Megjegyzés: Az élkiemelés megnövelheti a képzajt.

#### **Saturation (Telítettség)**

A telítettség a kép intenzitást változtatja.

A telítettség szükség esetén az egyéni igényekhez igazítható. A telítettség csökkentésével elhalványíthatók a nem kívánatos színhatások, például a Moirémintázatok.

#### **Window (Ablak)**

Az ablakméret azt a képkivágást adja meg, amelyet a kamera a kép fényerőszabályozásnál alapul vesz.

Az endoszkóp kerek képéhez hasonló méretű vagy annál kisebb ablakot válasszon.

Még kisebb ablakot válasszon, ha csőszerű üregekben (pl. a húgycsőben) szeretne jobb távoli képet kapni.

Megjegyzés: Az endoszkóp kerek képén túlnyúló, túl nagyra állított ablak áttűnésekhez vezethet.

#### **Light source +/- (Fényforrás +/-)**

Ebben a menüpontban tudja beállítani a fényforrás fényerősségét, amennyiben az kompatibilis és megfelelően van csatlakoztatva.

LED fényforrásnál 70% - 100% közötti fényerőt válasszon.

Csökkentse a fényerőt, az esetleges áttűnések csökkentésére. A fényerő növelésével csökkenthető a képzaj.

Megjegyzés: LED-fényforrások esetén a túlságosan csekély fényerősség megváltoztathatja az eredeti szín visszaadását.

#### **Light source on/off (Fényforrás be/ki)**

Ebben a menüpontban lehet a fényforrást be- és kikapcsolni, ha a fényforrás kompatibilis és megfelelően csatlakoztatva van.

#### **Zoom (Zoom)**

A digitális zoommal a kép legfeljebb háromszoros digitális nagyítását lehet elérni.

Megjegyzés: A digitális zoom hatására a kép felbontása csökken, ezáltal a képminőség gyengül. Ezért inkább az optikai zoomot használja a kamerafejen.

#### **Selective color enhancement (SCE) (Szelektív színkiemelés (SCE)) (opcionális)**

A szelektív színkiemelés a kép uralkodó színét emeli ki.

Használja a szelektív színkiemelést, hogy a csak csekély színkülönbségű környezetekben különböző struktúrákat vizuálisan erősebben elhatároljon egymástól, pl. hogy az erek színét kiemelje.

Megjegyzés: A szelektív színkiemelés révén nem lesz természetes a színvisszaadás. Ezért amíg ez a beállítás aktív, a képernyőn az "Attention: false color rendering" ("Figyelem: hamis színábrázolás") figyelmeztetés lesz látható.

#### **Smoke reduction (Füstcsökkentés) (opcionális)**

A füstcsökkentés révén füsttel teli környezetben kaphat tiszta képet (pl. HF sebészeti készülékekkel végzett koagulációnál).

A füstcsökkentési funkció a füstképződés miatt bekövetkező rossz láthatóság kompenzálására használható.

Megjegyzés: A füstcsökkentés erősen kontrasztos képet eredményez, kedvező hatást gyakorolva az áttűnésekre.

#### **Grid removal (Rácsmentesítés) (opcionális)**

A rácseltávolítással a képkötegrendszerek használata miatt előállt mintát lehet csökkenteni vagy eltávolítani.

A rácseltávolítás a zavaró minták elnyomására használható.

Megjegyzés: A rácseltávolítás kissé csökkenti a képélességet.

#### **Noise reduction (Zajcsökkentés)**

A zajcsökkentés a képben levő zajt csökkenti.

Végül állítsa be a zajcsökkentést, ill. ha magas élkiemelést állított be, és ha a képben lévő zajt még csökkenteni kívánja.

Megjegyzés: A zajcsökkentés a közepes beállítástól kezdve kicsit csökkenti a képélességet. Magas beállítás esetén gyors mozgásoknál művi elváltozások léphetnek fel ("utánhúzás").

#### <span id="page-37-0"></span>**4.2.2 Beállítások módosítása**

#### **Képi beállítások módosítása egy szakterületre**

Navigáljon a nyílgombokkal a menüben és az Enter gombbal erősítse meg a kiválasztást.

Tegye a következőt:

1. Nyomja a műszer elülső oldalán található **Menü** gombot kb. 2 másodpercig.

- Megnyílik a főmenü a képernyőn.
- 2. Navigáljon a **Specialty (Szakterület)** menüpontra, hogy a módosítani kívánt szakterülethez jusson, és erősítse meg a kiválasztott menüpontot.

Végül navigáljon a módosítani kívánt szakterületre, és erősítse meg.

- A szakterület átállítása ezzel megtörtént.
- 3. Navigáljon a **Settings (Beállítások)** menüpontba és erősítse meg.
- 4. Végezze el a módosításokat.

A változtatásokat mindig mentse el az Enter-gomb megnyomásával.

- 5. Végezzen fehérkiegyenlítést, hogy a változtatásokról reális képet kapjon.
- A kiválasztott szakterületnek megfelelő képbeállítások megváltoztatása megtörtént.

#### <span id="page-38-0"></span>**4.2.3 Felhasználó által megadott képbeállítás**

#### **A felhasználó által elvégzett beállítások mentése profilként**

A meglévő referenciaprofilok alapján készítsen a felhasználóra szabott profilokat, és ezeket saját maga által választott néven mentse el.

Megjegyzés: A felhasználó által megadandó név beviteléhez kell lennie billentyűzetnek.

A felhasználó által megadott profilok billentyűzet nélkül is elmenthetőek – A beállításokat ebben az esetben csak az előre megadott névvel (User 1, User 2) lehet elmenteni.

Két felhasználó által definiált profil mentésére van lehetőség.

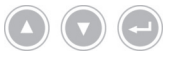

Navigáljon a nyílgombokkal a menüben és az Enter gombbal erősítse meg a kiválasztást.

Tegye a következőt:

- 1. Nyomja a műszer elülső oldalán található **Menü** gombot kb. 2 másodpercig.
	- Megnyílik a főmenü a képernyőn.
	- 2. Navigáljon a **Specialty (Szakterület)** menüpontra és erősítse meg.
	- 3. Navigáljon a **User[n] adjust (Felhasználó[n] módosítása)** menüpontra és erősítse meg.
	- 4. Navigáljon az **Adjust (Módosítás)** menüpontra és erősítse meg.

Referencia profil választása

- 5. Válassza ki a felhasználói profil alapjául használni kívánt referenciaprofilt, és erősítse meg.
- 6. Navigáljon vissza a főmenüben a **Settings (Beállítások)** menüpontra és erősítse meg.
- 7. Végezze el a szükséges módosításokat.

A változtatásokat mindig mentse el az Enter-gomb megnyomásával.

- 8. Navigáljon vissza a főmenüben a **Specialty (Szakterület)** menüpontba és erősítse meg.
- 9. Navigáljon a **User[n] adjust (Felhasználó[n] módosítása)** menüpontra és erősítse meg.
- 10. Navigáljon a **Rename (Átnevezés)** menüpontra és erősítse meg.
- Név megadása 11. Nyomja meg a billentyűzeten a jobbra nyilat és adja meg a felhasználói profilnak adni kívánt nevet.

A név legfeljebb 30 karakterből állhat.

12. A bevitelt a billentyűzeten az Enter gombbal zárja le.

- A felhasználói profil megkapja a nevet.
- $\sqrt{ }$  Megtörténik a felhasználói profil elmentése.

#### <span id="page-39-0"></span>**4.3 Visszatérés a gyári beállításokra**

#### <span id="page-39-1"></span>**4.3.1 Teljes visszaállítás**

**A készülék teljes visszaállítása a gyári beállításokra**

**ÉRTESÍTÉS!** Az összes beállítás gyári alapértékre áll vissza. Adott esetben csak egyetlen szakterülethez tartozó beállítások visszaállítása.

Navigáljon a nyílgombokkal a menüben és az Enter gombbal erősítse meg a kiválasztást.

Tegye a következőt:

- 1. Nyomja a műszer elülső oldalán található **Menü** gombot kb. 2 másodpercig.
	- Megnyílik a főmenü a képernyőn.
	- 2. Navigáljon az **Options (Opciók)** menüpontra.
	- 3. Tartsa kb. 2 másodpercig lenyomva a **Menü** gombot.
		- Megnyílik a Setup menü a monitoron.
	- 4. Navigáljon a **Configuration (Konfiguráció)** menüpontra, és erősítse meg.

Gyári beállítások 5. Navigáljon a **Default settings (Gyári beállítások)** menüpontra és erősítse meg.

- 6. Válassza ki a **Perform (Végrehajtás)** menüpontot és erősítse meg.
	- Megnyílik a képernyőn a megerősítést kérő párbeszédablak. A **Perform (Végrehajtás)** opció aktiválva van.

Ha a műveletet meg szeretné szakítani, válassza a **Cancel (Mégse)** lehetőséget és erősítse meg.

A párbeszédablak bezárul és megjelenik a Setup menü.

Ha vissza szeretné állítani a készüléket a gyári beállításokra, erősítse meg a kiválasztást.

- A készülék visszaáll a gyári beállításokra és újraindul.
- A készülék ezzel visszaállt a gyári alapértékekre.

#### <span id="page-39-2"></span>**4.3.2 Egyetlen szakirány visszaállítása**

#### **Képi beállítások visszaállítása egy szakterületre**

Ha egyetlen szakterület képbeállításait szeretné a gyári alapértékekre visszaállítani, akkor kövesse az alábbi leírást.

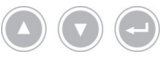

Navigáljon a nyílgombokkal a menüben és az Enter gombbal erősítse meg a kiválasztást.

Tegye a következőt:

1. Nyomja a műszer elülső oldalán található **Menü** gombot kb. 2 másodpercig.

- Megnyílik a főmenü a képernyőn.
- 2. Válassza ki a visszaállítani kívánt szakterületet ("Specialty") a [metszet 5.6.2](#page-46-0) részben leírtak szerint.
- Settings (Beállítások) 3. Navigáljon a **Settings (Beállítások)** menüpontba és erősítse meg.
	- 4. Navigáljon a **Reset? (Visszaállítás?)** menüpontra és erősítse meg.
	- 5. Navigáljon a **Perform (Végrehajtás)** menüpontra és erősítse meg.
	- A szakterület képbeállításainak visszaállítása ezzel kész.

## <span id="page-41-0"></span>**5 Kezelés**

## <span id="page-41-1"></span>**5.1 Biztonsági utasítások**

## **FIGYELMEZTETÉS**

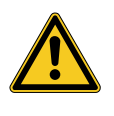

#### **A telepítés változtatásai**

Tűz, rövidzár és áramütés veszélye

- Tartsa be a Telepítés és üzembe helyezés című fejezetben szereplő biztonsági utasításokat
- Tilos önhatalmúlag átalakítani az elektromos berendezéseket
- Ha többes dugaszoló aljzatot tartalmaz a telepítés, tilos önhatalmúan más műszereket is rácsatlakoztatni
- Tilos többes dugaszoló aljzatokat egymás után kapcsolni

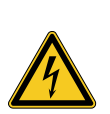

## **FIGYELMEZTETÉS**

#### **Levezetési áram a páciens megérintésekor**

Áramütés veszélye

- Ne érjenek egyszerre a pácienshez és a burkolathoz vagy az elektromos műszerek érinthető kontaktjaihoz
- Ne érjenek egyszerre a pácienshez és a nem orvostechnikai elektromos műszerekhez

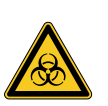

## **FIGYELMEZTETÉS**

#### **A műszerkocsi telepítése steril területre**

Fertőzésveszély

- Ne telepítsenek műszerkocsit steril területre
- Kábelhosszúságok méretezése úgy, hogy elegendő mozgásszabadság maradjon a sterilitás veszélyeztetése nélkül
- Az optikai kábelt a közvetlen operációs területen úgy rögzítsék, hogy nem csúszhasson le véletlenül

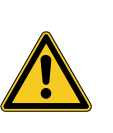

## **FIGYELMEZTETÉS**

**Rögzített kép kijelzése élőkép helyett**

A páciens veszélyeztetése

Folyamatosan biztosítani kell, hogy az endoszkópos kamera élőképe megjelenjen a képernyőn

## **FIGYELMEZTETÉS**

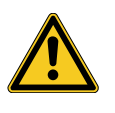

**Egyszerre használt műszerek kölcsönhatásai (pl. lézer, nagyfrekvenciás sebészet)**

A páciens és a felhasználó veszélyeztetése, képzavarok, a termék sérülésveszélye

- Gondoskodjon róla, hogy a használatban lévő összes készülék legalább az IEC 60601-1 szabvány BF-, illetve CF-típusú besorolási követelményeinek megfeleljen
- Vegye figyelembe a felhasznált műszerek jelölését és használati utasítását
- Kerülje az endoszkóp és a vezetőképes részek közvetlen érintkezését aktivált HF-elektródákkal
- Ne aktiválja a HF elektródákat égést elősegítő gázok vagy folyadékok jelenlétében
- A robbanóképes gázkeveréket és folyadékot el kell szívni HF-műszerek használata előtt

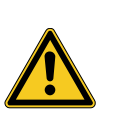

## **VIGYÁZAT**

#### **Elektrosztatikus kisülés a képernyő csatlakoztató mezőjén**

Rövid idejű képkimaradás, a páciens veszélyeztetése

Folyamatos beavatkozás közben nem szabad megérinteni a monitor csatlakozó felületét és csatlakozóit

### <span id="page-42-0"></span>**5.2 A személyzet képesítése**

A terméket csak orvosok és orvosi asszisztensek kezelhetik, akik a használat helyén a használt endoszkópiai szakterületre vonatkozóan a végzettségre, továbbképzésre, szaktudásra és gyakorlati tapasztalatra vonatkozó előírásoknak megfelelnek.

### <span id="page-43-0"></span>**5.3 A kezeléssel kapcsolatos általános tudnivalók**

Megjegyzés: A betegkezelésen keresztüli kivitelezés ebben a szakaszban csak a fényképfelvétel funkciós modelleknél érdekes.

Minden beavatkozást új beteg létrehozásával kezdjen. Ezáltal biztosított, hogy a beavatkozás során készülő felvételek külön mappába kerülnek.

Ehhez adja meg a beteg adatokat a [metszet 5.6.4](#page-48-0) résznél leírtak szerint.

Új beteg A menüben keresse ki a **"New patient" ("Új beteg")** menüpontot. A menüponttal törli a meglevő betegadatokat. Ha nem kívánja megadni a betegadatokat, akkor is erősítse meg ezt a menüpontot, hogy az USB-táron a további fényképfelvételek új mappába kerüljenek.

Elegendő a tárhely? Gondoskodjon róla, hogy a képek számára legyen elegendő szabad tárhellyel rendelkező USB-tár csatlakoztatva.

> A használt komponensektől függően a menüben mozogni a készülék elején levő gombokkal, a kamerafej gombokkal vagy a csatlakoztatott billentyűzeten keresztül lehet.

A következőkben a készülék elején levő gombokkal történő kezelést írjuk le a videofelvétel kivételével: ez a funkció ugyanis csak a kamerafejjel vagy a lábkapcsolóval lehetséges.

#### <span id="page-44-0"></span>**5.4 Használat előtti műszaki felülvizsgálat**

#### <span id="page-44-1"></span>**5.4.1 Vizuális ellenőrzés**

#### **Vizuális ellenőrzést elvégez**

Minden **beavatkozás előtt** végezzen vizuális ellenőrzést.

Tegye a következőt:

Szabályos a telepítés? 1. Gondoskodjon róla, hogy a műszer telepítése megfeleljen a [metszet 3.3.1](#page-23-1) részben leírtaknak. Különösen a feszültségkiegyenlítő szabályos csatlakozására kell figyelni.

> Ne használja a műszert, ha nem előírásszerűen helyezték el és csatlakoztatták.

- Ép a burkolat? 2. Ügyeljen rá, hogy ne legyen külső sérülés a burkolaton. Ne használja a készüléket, ha külső sérülés van a burkolaton.
	- Ép a kábel? 3. Ügyeljen rá, hogy ép legyen a hálózati kábel. Ne használja a készüléket, ha sérült a kábel.
- Száraz és ép a persely? 4. Gondoskodjon róla, hogy a kamerafej csatlakozóaljzatának érintkezőin ne legyen nedvesség és szennyeződés.

Ne használja a műszert, ha nedvesség van az aljzatban vagy szennyezettek az érintkezők.

Befejeződött a vizuális ellenőrzés.

#### <span id="page-44-2"></span>**5.4.2 Működéspróba**

#### **Működéspróba elvégzése**

Minden **beavatkozás előtt** végezzen működéspróbát.

Tegye a következőt:

1. Csatlakoztasson egy kamerafejet a [metszet 5.6.1](#page-45-2) részben leírt módon.

csatlakoztatása A rendszer bekapcsolása

Kamerafej

- 2. Kapcsolja be a beavatkozáshoz használni kívánt valamennyi rendszerkomponenst.
- Fehérkiegyenlítés elvégzése
	-
- 3. Végezzen fehérkiegyenlítést a [metszet 5.6.3](#page-47-0) részben leírt módon.
	- Kép élesítése 4. Irányítsa a kamerafejet a szobában egy objektumra és állítsa élesre a képet. Bizonyosodjon meg róla, hogy jó minőségű, éles képet kap.

Ne használja a rendszert, ha csíkokat, színeltolódásokat és képvillogást tapasztal vagy nem lehet jó minőségű, éles képet beállítani.

- 5. Igazítsa a monitort az operatőr számára jól láthatóan.
- A működéspróba ezzel befejeződött.

#### <span id="page-45-0"></span>**5.5 Bekapcsolás és kikapcsolás, leválasztás az áramellátásról**

#### **Készülék bekapcsolása**

Tegye a következőt:

- 1. Kapcsolja be a készüléket a készülék hátoldalán.
	- A készülék készenlét módba vált.
- 2. Nyomja meg a BE kapcsolót.
	- A BE kapcsoló fehéren világít.
- A készülék ezzel be lett kapcsolva.

#### **Készülék kikapcsolása**

Tegye a következőt:

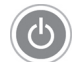

- 1. Kapcsolja ki a készüléket a készülék előlapján.
	- A készülék készenlét módba vált.

A készülék teljes kikapcsolásához a főkapcsolót használja a készülék hátoldalán.

Válassza le a készüléket az áramellátásról, húzza ki a hálózati csatlakozókábelt. A készülék csatlakozója a tápellátásról történő leválasztásra szolgál.

 $\sqrt{4}$  A készülék ezzel ki lett kapcsolva.

#### **A készülék tápellátásról történő leválasztása**

Tegye a következőt:

1. A készülék áramellátásának teljes mértékű megszüntetéséhez válassza le a tápkábelt. A készülék csatlakozója a tápellátásról történő leválasztásra szolgál.

Győződjön meg róla, hogy a készülék hátlapja bármikor elérhető.

Ezzel teljes mértékben leválasztotta a készüléket a tápellátásról.

#### <span id="page-45-1"></span>**5.6 Előkészítés használatra**

#### <span id="page-45-2"></span>**5.6.1 A kamerafej csatlakoztatása**

#### **Kamerafej csatlakoztatása**

**ÉRTESÍTÉS!** A kamerakábel sérülése megtöréstől, becsípődéstől vagy erős meghajlítástól. Ne törje meg, csípje be vagy hajlítsa meg erősen a kamerakábelt. Tegye a következőt:

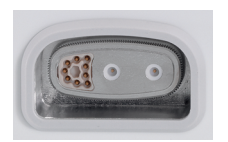

- 1. Dugja be teljesen, azaz kattanásig az összekötő dugót a műszer csatlakozó perselyébe.
- A kamerafej csatlakoztatva van.

#### <span id="page-46-0"></span>**5.6.2 Szakterület kiválasztása**

#### **A szakterület kiválasztása**

Navigáljon a nyílgombokkal a menüben és az Enter gombbal erősítse meg a kiválasztást.

Tegye a következőt:

1. Nyomja a műszer elülső oldalán található **Menü** gombot kb. 2 másodpercig.

- Megnyílik a főmenü a képernyőn.
- 2. Navigáljon a **Specialty (Szakterület)** menüpontra és erősítse meg.

A következő optimalizált kamerabeállítások választhatók:

- Laparoscopy (Laparoszkópia)  $\blacksquare$
- Urology (Urológia)  $\blacksquare$
- URO Fiberscope (URO fiberoszkóp)
- Gynecology (Nőgyógyászat)  $\blacksquare$
- GYN Fiberscope (Nőgyógyászati fiberoszkóp)  $\blacksquare$
- Arthroscopy (Artroszkópia)  $\blacksquare$
- ENT rigid (F-O-G merev)  $\blacksquare$
- ENT flexible (F-O-G hajlékony)  $\blacksquare$
- Neuroendoscopy (Neuroendoszkópia)

Navigáljon a módosítani kívánt szakterületre, és erősítse meg a kiválasztást.

- Az aktuális szakterület paramétereit átviszi a rendszer.
- A szakterület kiválasztása ezzel befejeződött.

#### <span id="page-47-0"></span>**5.6.3 A fehérkiegyenlítés elvégzése**

#### **Fehérkiegyenlítés elvégzése**

Minden **beavatkozás előtt** végezzen fehérkiegyenlítést.

Megjegyzés: Ne feledje, hogy a fényforrás színhőmérsékletétől erősen eltérő környezeti megvilágítás befolyásolhatja a fehérkiegyenlítés eredményét.

Tegye a következőt:

- 1. Csatlakoztassa a beavatkozáshoz használni kívánt endoszkópot.
- 2. Csatlakoztassa a beavatkozáshoz használni kívánt optikai kábelt és fényforrást.
- 3. Kapcsolja be a rendszer minden alkotóelemét.

5 cm távolság 4. Irányítsa az endoszkópot kb. **5 cm**-es távolságban egy fehér tárgyra, pl. egy steril kendőre és állítsa élesre a képet.

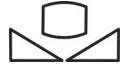

- 5. Nyomja a **White balance (Fehérkiegyenlítés)** gombot a vezérlőegység előlapján kb. 2 másodpercig vagy használja a megfelelő kamerafej gombokat.
	- Megjelenik a képernyőn a **White balance OK (Fehérkiegyenlítés sikeres)** üzenet.

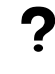

#### Megjelent a képernyőn a "White balance failed" ("Fehéregyensúly **sikertelen") üzenet?**

A fehérkiegyenlítést nem a fent leírtak szerint végezték el.

Ismételje meg a fehérkiegyenlítést.

A fehérkiegyenlítés ezzel befejeződött.

#### <span id="page-48-0"></span>**5.6.4 Betegadatok bevitele**

#### **Betegadatok megadása (opcionális)**

A betegadatok beviteléhez kell lennie billentyűzetnek.

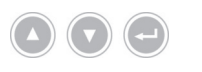

Navigáljon a nyílgombokkal a menüben és az Enter gombbal erősítse meg a kiválasztást.

- 1. Nyomja a műszer elülső oldalán található **Menü** gombot kb. 2 másodpercig.
	- Megnyílik a főmenü a képernyőn.
	- 2. Navigáljon a **Patient (Beteg)** menüpontra és erősítse meg.
		- $>$  Kiválasztotta a "New patient" (Új beteg) menüpontot.
	- 3. A meglevő betegadatok törléséhez nyomja meg a jobbra mutató nyíl gombot.
	- 4. Menjen a lefelé nyíl gombbal az első beviteli mezőbe.
	- 5. Adja meg az adatokat. Az **Enter**-gombbal mezőről mezőre ugorhat.
	- 6. Navigáljon a **Confirm selection (Kiválasztás megerősítése)** pontra, és tárolja el a bevitt adatokat a jobbra mutató nyíllal.
		- Az első fényképfelvétellel új mappa jön létre az USB-táron, amelybe a felvételek mentésre kerülnek.
	- A betegadatok megadása ezzel kész.

#### <span id="page-49-0"></span>**5.7 Felvételek készítése**

#### <span id="page-49-1"></span>**5.7.1 Fényképek készítése**

#### **Fényképkészítés (ha USB pendrájv csatlakoztatható a modellre)**

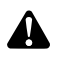

**VIGYÁZAT!** Az elkészített fényképek tömöríthetők és módosíthatók a képbeállítások megváltoztatásával. A fénykép dokumentáció diagnózis felállítására nem alkalmas.

Tegye a következőt:

- 1. Ügyeljen rá, hogy legyen csatlakoztatva USB-tár.
- 2. Használja a kioldókart.

A modelltől, a konfigurációtól és a csatlakoztatott tartozékoktól függően

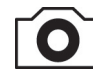

- nyomja meg a **Fényképkészítés** gombot a készülék előlapján,
- nyomja meg a megfelelő gombot a kamerafejen,
- használja a megfelelő lábkapcsolót, п
- indítsa a felvételt a menüben.
- $>$  A fő képernyőn kb. fél másodpercig látható a felvett kép ("Freeze"funkció).
- A fénykép tárolásra kerül az USB-tárra.
- $\sqrt{ }$  A fénykép ezzel elkészült.

#### <span id="page-49-2"></span>**5.7.2 Felvételek rögzítése külső eszközzel**

#### **Fénykép- vagy videofelvétel készítése**

A videók felvétele és befejezése csak a kamerafej gombokkal vagy a lábkapcsolóval irányítható. A kamerafejet vagy a lábkapcsolót megfelelően konfigurálni kell. Videofelvételhez felvevő készüléket kell csatlakoztatni.

Vegye figyelembe a felvevőkészülék használati utasítását.

Tegye a következőt:

- 1. Ügyeljen rá, hogy a felvevőkészülék csatlakoztatva legyen és legyen bekapcsolva.
- 2. Használja a kioldókart.

A konfigurációtól és a csatlakoztatott tartozékoktól függően

- nyomja meg a megfelelő gombot a kamerafejen,
- használja a megfelelő lábkapcsolót.
- A felvétel elkészült

#### <span id="page-50-0"></span>**5.8 Tárolási és szállítási előírások**

Portól védve, száraz, jól szellőző és egyenletes hőmérsékletű helyiségben tartsa a terméket.

Elrakás előtt kapcsolja ki a műszert és vegye le a hálózati kábelt és a tartozékokat.

Tárolás vagy köztes tárolás közben ügyeljen rá, hogy a termék ne sérülhessen meg a környezetétől.

A sérülés megelőzésére védje a terméket közvetlen napfénytől, radioaktivitástól és erős elektromágneses sugárzástól.

A szállítási, tárolási és üzemeltetési környezetre vonatkozó feltételeket a [metszet 8.2](#page-58-2) tartalmazza.

## <span id="page-51-0"></span>**6 Tisztítás és fertőtlenítés**

## <span id="page-51-1"></span>**6.1 Biztonsági utasítások**

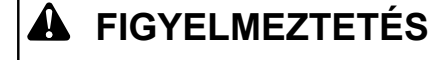

#### **Szakszerűtlen tisztítás miatti veszély**

Tűz, rövidzár és áramütés veszélye

- A készüléket tisztítás előtt a hátoldalán a főkapcsolóval ki kell kapcsolni és le kell választani az áramellátásról
- Ügyelni kell, hogy a készülékbe folyadék ne juthasson
- Csak tökéletes száradás után szabad csatlakoztatni az áramforrásra

## **ÉRTESÍTÉS**

#### **Szakszerűtlen tisztítás**

Sérülhet a műszer

- Csepegő szivacsot, ruhát ne használjon
- > Súrolószert, oldószert ne használjon

### <span id="page-51-2"></span>**6.2 Elvégzés**

#### **Műszer tisztítása**

Tegye a következőt:

A készülék tápellátásról történő leválasztása 1. Kapcsolja ki a készüléket a hátoldalán a főkapcsolóval és húzza ki a hálózati kábelt az aljzatból.

**ÉRTESÍTÉS!** A hálózati kábel sérülése húzástól. A hálózatról leválasztás a dugónál fogva.

2. Tisztítsa meg a műszert

Csak enyhén nedves ruhát használjon A külső felületeket puha törlőkendővel törölje át.

A kendőt csak enyhén lágy szappanos oldattal vagy izopropanollal nedvesítse meg. Gondoskodjon róla, hogy dugó tüskéire nedvesség ne jusson.

- 3. Csatlakoztassa a műszert az áramellátásra és kapcsolja be rajta a főkapcsolót.
- A tisztítás ezzel befejeződött.

## <span id="page-52-0"></span>**7 Karbantartás, állagfenntartás**

## <span id="page-52-1"></span>**7.1 Biztonsági utasítások**

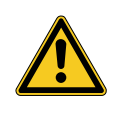

## **FIGYELMEZTETÉS**

**Szakszerűtlen karbantartás és üzembe helyezés miatti veszély**

Tűz, rövidzár és áramütés veszélye

- A karbantartást és az üzembe helyezést csak képesített személyzet végezheti
- A készüléken átalakítást végezni tilos

### <span id="page-52-2"></span>**7.2 Személyzet képesítése**

Szakképzett személyzet A készülék karbantartását vagy biztonságtechnikai ellenőrzését végző személyzetnek megfelelő végzettséggel kell rendelkeznie és ismernie kell a felállítási helyen érvényben levő biztonsági és hatósági előírásokat.

Az üzembe helyezést csak arra felhatalmazott szerviztechnikus végezheti.

### <span id="page-52-3"></span>**7.3 Biztonságtechnikai ellenőrzés (STK)**

Azt javasoljuk, hogy 12 havonta végeztessen el egy biztonsági ellenőrzést az IEC 62353 szabvány 5. fejezetének megfelelően.

Az ellenőrzés a következőkre terjed ki:

- Vizsgálat és megtekintés
- A védő ellenállás mérése (csak I érintésvédelmi osztály esetén)
- Munkaáramok mérése  $\blacksquare$
- Szigetelési ellenállás mérése  $\blacksquare$

Eredmények dokumentálása A vizsgálati eredményekről az IEC 62353 szabvány 6. bekezdése és a G függeléknek megfelelően készítse el a jegyzőkönyvet.

Javasoljuk, hogy az orvostechnikai elektromos rendszer minden alkotóelemét rendszeresen vessék alá biztonságtechnikai ellenőrzésnek és az eredményt dokumentálják.

#### <span id="page-53-0"></span>**7.4 Gombelem csere**

#### **Gombelem cseréje**

Tegye a következőt:

1. Válassza le a készüléket az áramellátásról, húzza ki a hálózati csatlakozókábelt.

**ÉRTESÍTÉS!** A hálózati kábel sérülése húzástól. A hálózatról leválasztás a dugónál fogva.

2. Lazítsa meg a csavarokat az akkumulátor rekeszen.

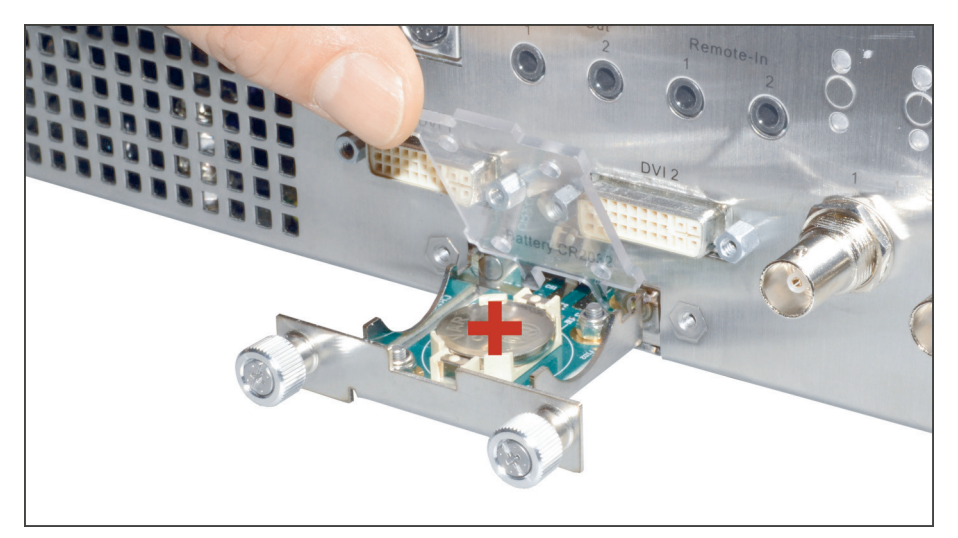

Ábra 7-1: Gombelem cseréje.

- 3. Húzza ki az akkumulátor rekeszt.
- 4. Cserélje ki a gombelemet (VARTA CR2032).
- 5. Tolja vissza elővigyázatosan az akkumulátor rekeszt és rögzítse azt csavarokkal.
- A gombelem cseréje befejeződött.

#### <span id="page-54-0"></span>**7.5 Biztosító csere**

#### **Biztosító cseréje**

Tegye a következőt:

1. Válassza le a készüléket az áramellátásról, húzza ki a hálózati csatlakozókábelt.

**ÉRTESÍTÉS!** A hálózati kábel sérülése húzástól. A hálózatról leválasztás a dugónál fogva.

2. Oldja meg a biztosító tartót egy csavarhúzóval.

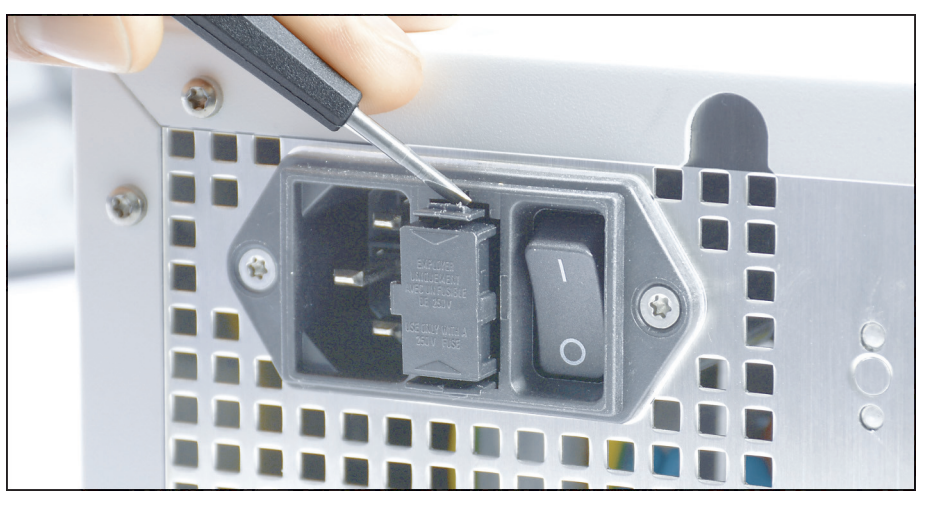

Ábra 7-2: Oldja meg a biztosító tartót egy csavarhúzóval.

3. Húzza ki óvatosan a biztosító tartót.

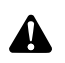

**FIGYELMEZTETÉS!** Nem megfelelő elektromos biztosító. Tűzveszély. Csak a [metszet 8.3](#page-59-0) részben megadott biztosítékot használja, biztosíték áthidalása tilos.

- 4. Rossz biztosító cseréje.
- 5. Óvatosan tolja vissza kattanásig a biztosító tartót.
- A biztosító csere ezzel kész.

#### <span id="page-55-0"></span>**7.6 Javítás**

Ha javítani kell a terméket, forduljon bármelyik kirendeltségünkhöz. Az elérhetőségi adatok a használati utasítás hátoldalán találhatók.

Mellékeljen a küldeményhez lehetőleg pontos **hibaleírást** és tüntesse fel a szállítólevélen a termék cikkszámát és sorozatszámát. Az adatok a típustáblán találhatók.

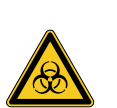

## **FIGYELMEZTETÉS**

#### **Szennyezett termék**

Fertőzésveszély

- $>$  A terméket elküldése előtt előírásszerűen regenerálni kell ([fejezet 6](#page-51-0))
- Szennyezett termékek jelölése  $\geq$

Csak gondosan megtisztított terméket küldjön javításra.

Szállításra lehetőleg az eredeti kartondobozt használja. Jelölje a külső csomagoláson a regenerálási állapotot.

Fenntartjuk a jogot, hogy elutasítsuk azoknak a termékeknek az átvételét, amelyek nincsenek megfelelően jelölve, és a terméket visszaküldjük.

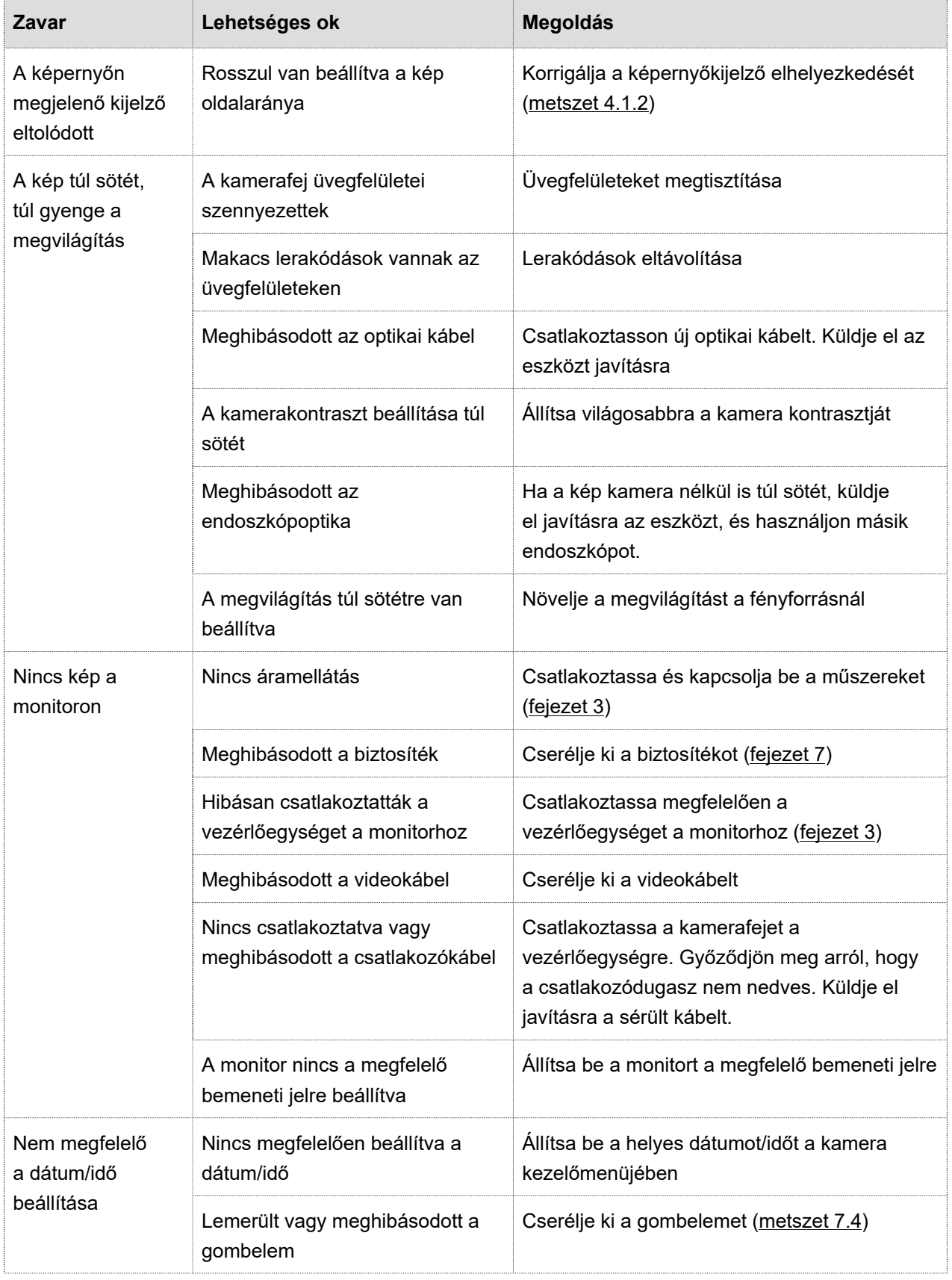

### <span id="page-56-0"></span>**7.7 Eljárás üzemzavar esetén, üzemzavarok táblázata**

#### 7.7 Eljárás üzemzavar esetén, üzemzavarok táblázata

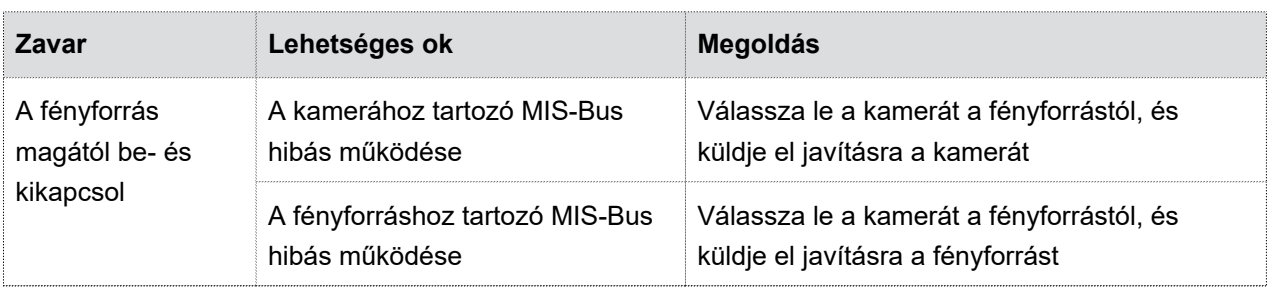

Táblázat 7-1: Üzemzavarok táblázata.

## <span id="page-58-0"></span>**8 Termékadatok**

### <span id="page-58-1"></span>**8.1 Műszaki adatok**

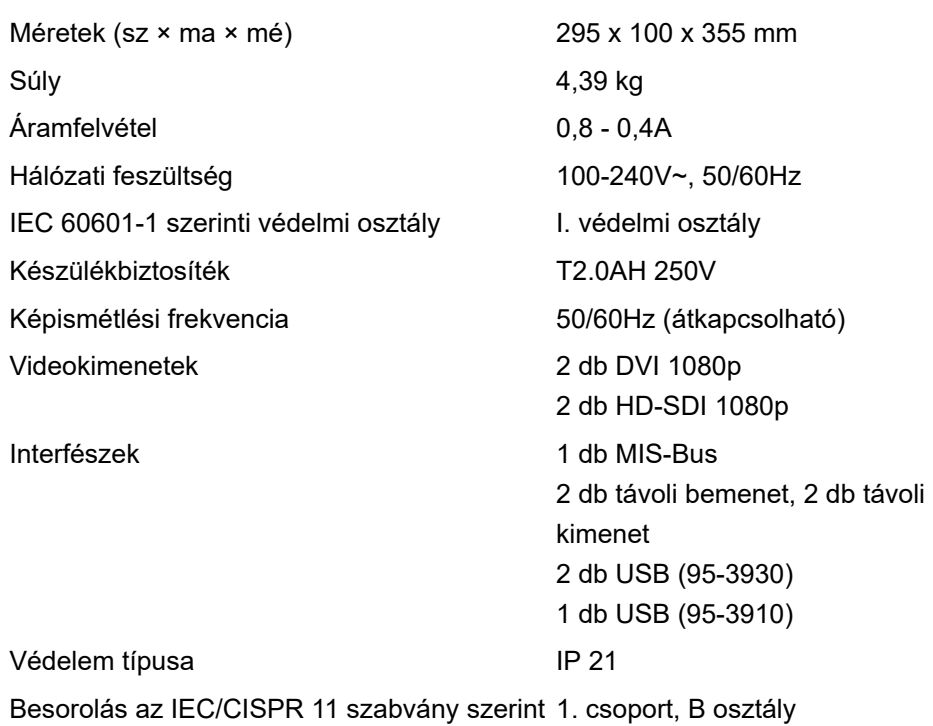

### <span id="page-58-2"></span>**8.2 Környezeti feltételek**

#### **Szállítási és tárolási feltételek**

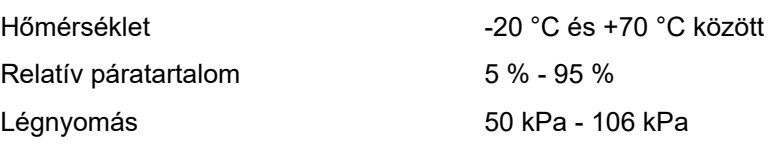

#### **Üzemi körülmények**

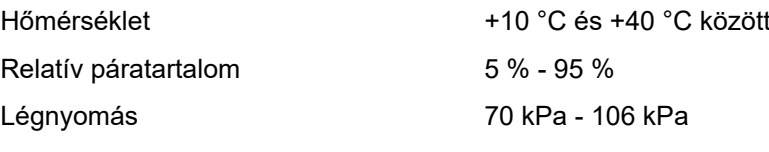

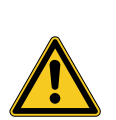

## **VIGYÁZAT**

#### **A környezeti feltételek figyelmen kívül hagyása**

Visszafordíthatatlan szöveti károsodás vagy nemkívánatos koaguláció, a kezelő sérülése, anyagi kár

Ügyeljen az üzemi körülményekre, valamint a szállítási és tárolási feltételekre is

### <span id="page-59-0"></span>**8.3 Pótalkatrészek és tartozékok**

Csak eredeti pótalkatrészeket és tartozékokat használjon.

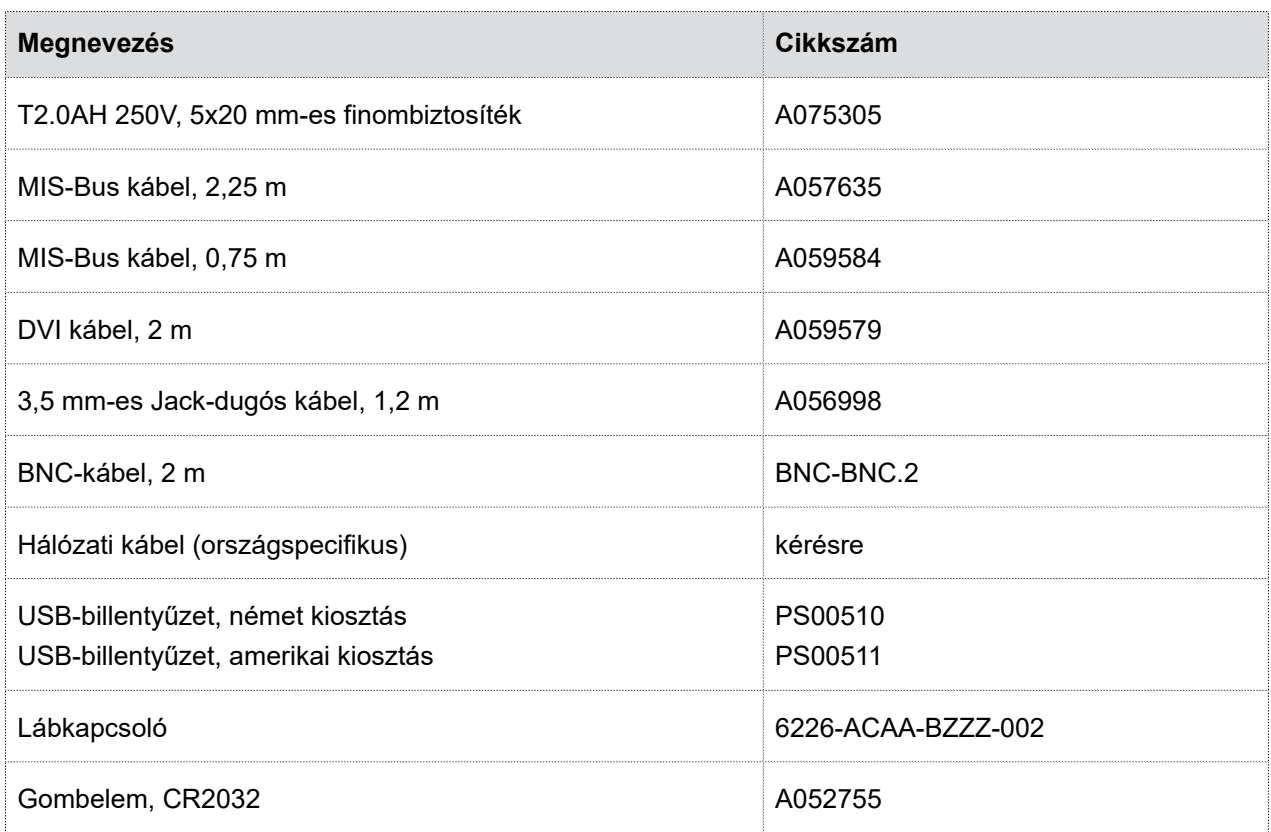

Táblázat 8-1: Pótalkatrészek és tartozékok.

### <span id="page-59-1"></span>**8.4 Nyílt forráskódú licencek**

#### **Megjegyzések a nyílt forráskódú licencekhez**

A termék nyílt forráskódú licenceket használ. A licencelőírásokat a mellékelt brosúrában találja a felhasznált nyílt forráskódú-licencekhez.

## <span id="page-60-0"></span>**9 Leselejtezés**

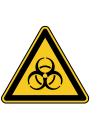

## **FIGYELMEZTETÉS**

**Szennyezett termék**

Fertőzésveszély

Termék leselejtezés előtti regenerálása ([fejezet 6](#page-51-0))  $\,>$ 

A termék és komponensei ártalmatlanításával és újrahasznosításával összefüggésben vegye figyelembe a nemzeti előírásokat.

A termék csomagolása polietilén (PE) habszivacs betéttel ellátott polietilén (PE) tasakból (0,50 kg), valamint egy kartonpapírból készült dobozból (1,18 kg) áll. További alkotórészei a hullámpapírból készült betét (0,22 kg), valamint egy PE műanyag fóliából és hullámpapírból álló felfüggesztő és megtartó csomagolás (0,30 kg).

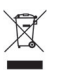

Az ilyen jellel jelölt terméket szelektíven, az elektromos és elektronikus hulladékkészülékekkel együtt kell gyűjteni. Az ártalmatlanítást az Európai Unión belül a gyártó díjmentesen végzi.

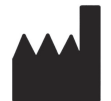

SCHOLLY FIBEROPTIC GMBH Robert-Bosch-Str. 1-3 79211 Denzlingen Germany